# Einführung HP Notebook

© Copyright 2012 Hewlett-Packard Development Company, L.P.

Bluetooth ist eine Marke ihres Inhabers und wird von Hewlett-Packard Company in Lizenz verwendet. Microsoft und Windows sind eingetragene Marken der Microsoft Corporation in den USA. Das SD Logo ist eine Marke ihres Inhabers.

HP haftet nicht für technische oder redaktionelle Fehler oder Auslassungen in diesem Dokument. Ferner übernimmt sie keine Haftung für Schäden, die direkt oder indirekt auf die Bereitstellung, Leistung und Nutzung dieses Materials zurückzuführen sind. HP haftet – ausgenommen für die Verletzung des Lebens, des Körpers, der Gesundheit oder nach dem Produkthaftungsgesetz – nicht für Schäden, die fahrlässig von HP, einem gesetzlichen Vertreter oder einem Erfüllungsgehilfen verursacht wurden. Die Haftung für grobe Fahrlässigkeit und Vorsatz bleibt hiervon unberührt.

Inhaltliche Änderungen dieses Dokuments behalten wir uns ohne Ankündigung vor. Die Informationen in dieser Veröffentlichung werden ohne Gewähr für ihre Richtigkeit zur Verfügung gestellt. Insbesondere enthalten diese Informationen keinerlei zugesicherte Eigenschaften. Alle sich aus der Verwendung dieser Informationen ergebenden Risiken trägt der Benutzer.

Die Garantien für HP Produkte und Services werden ausschließlich in der zum Produkt bzw. Service gehörigen Garantieerklärung beschrieben. Aus dem vorliegenden Dokument sind keine weiterreichenden Garantieansprüche abzuleiten.

Erste Ausgabe: Juni 2012

Teilenummer des Dokuments: 677273-041

#### **Produkthinweis**

In diesem Handbuch werden die Merkmale beschrieben, die auf den meisten Modellen verfügbar sind. Einige der Merkmale stehen möglicherweise nicht auf Ihrem Computer zur Verfügung.

Wenden Sie sich an den Support, um aktuelle Informationen zu diesem Handbuch zu erhalten. Support in den USA erhalten Sie unter [http://www.hp.com/go/](http://www.hp.com/go/contactHP) [contactHP.](http://www.hp.com/go/contactHP) Weltweiten Support erhalten Sie unter [http://welcome.hp.com/country/us/en/](http://welcome.hp.com/country/us/en/wwcontact_us.html) wwcontact\_us.html

#### **Bestimmungen zur Verwendung der Software**

Indem Sie auf diesem Computer vorinstallierte Softwareprodukte installieren, kopieren, herunterladen oder anderweitig verwenden, erklären Sie sich mit den Bedingungen des HP Endbenutzer-Lizenzvertrags (EULA) einverstanden. Wenn Sie diese Lizenzbestimmungen nicht akzeptieren, müssen Sie das unbenutzte Produkt (Hardware und Software) innerhalb von 14 Tagen zurückgeben und können als einzigen Anspruch die Rückerstattung des Kaufpreises fordern. Die Rückerstattung unterliegt den entsprechenden Richtlinien des Verkäufers.

Wenn Sie weitere Informationen bzw. eine volle Erstattung des Kaufpreises für den Computer wünschen, setzen Sie sich mit Ihrer lokalen Verkaufsstelle (dem Verkäufer) in Verbindung.

### **Sicherheitshinweis**

**VORSICHT!** Um eventuelle Verbrennungen oder eine Überhitzung des Computers zu vermeiden, stellen Sie den Computer nicht direkt auf Ihren Schoß, und blockieren Sie die Lüftungsschlitze nicht. Verwenden Sie den Computer nur auf einer festen, ebenen Oberfläche. Vermeiden Sie die Blockierung der Luftzirkulation durch andere feste Objekte, wie beispielsweise einen in unmittelbarer Nähe aufgestellten Drucker, oder durch weiche Objekte, wie Kissen, Teppiche oder Kleidung. Vermeiden Sie während des Betriebs außerdem direkten Kontakt des Netzteils mit der Haut und mit weichen Oberflächen, wie Kissen, Teppichen oder Kleidung. Der Computer und das Netzteil entsprechen den Temperaturgrenzwerten für dem Benutzer zugängliche Oberflächen, die durch den internationalen Standard für die Sicherheit von Einrichtungen der Informationstechnologie (IEC 60950) definiert sind.

# **Inhaltsverzeichnis**

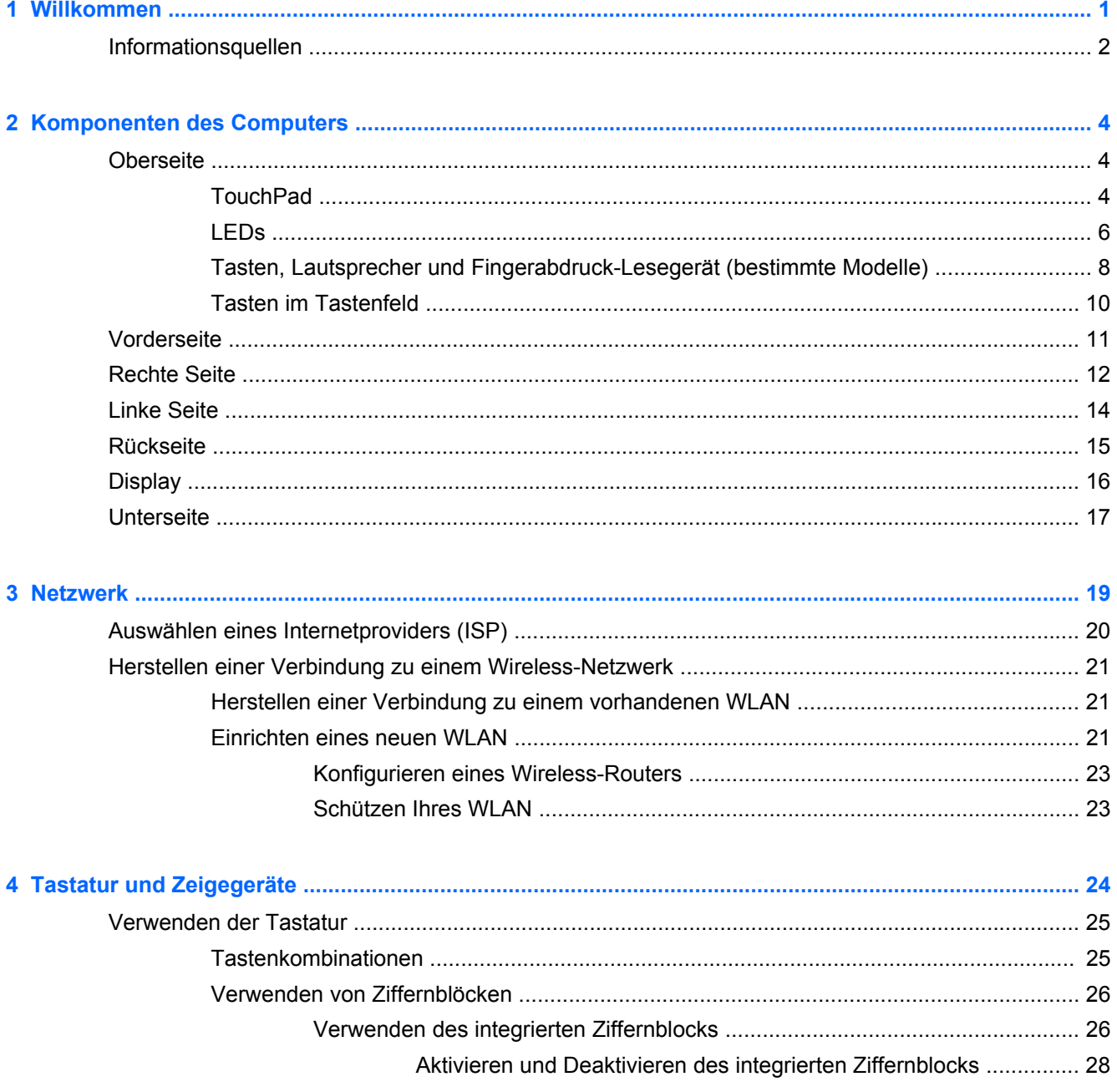

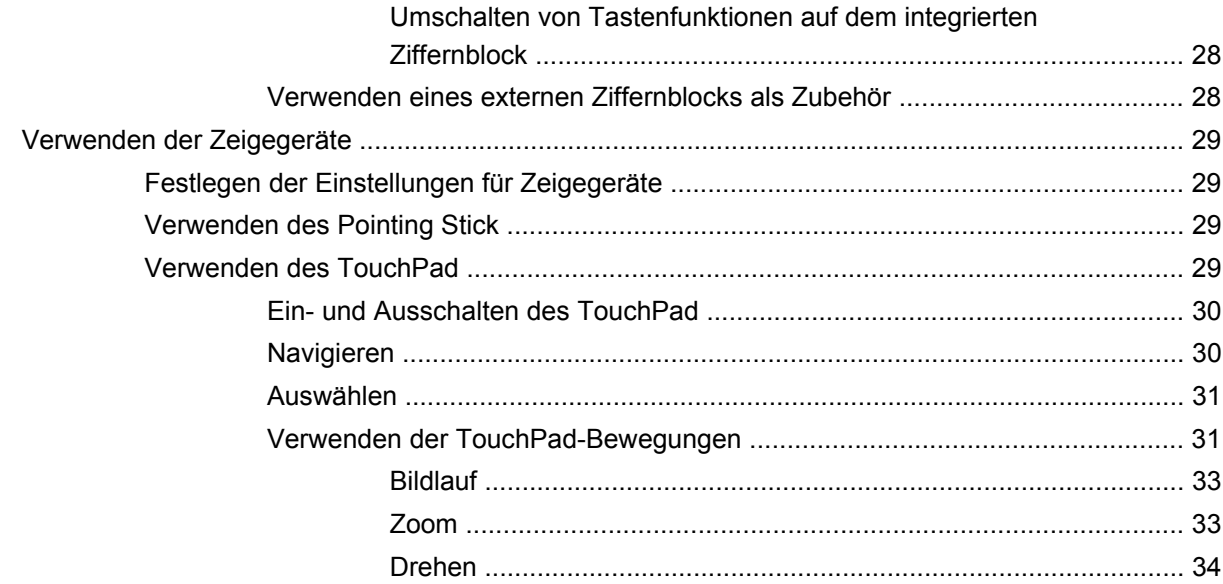

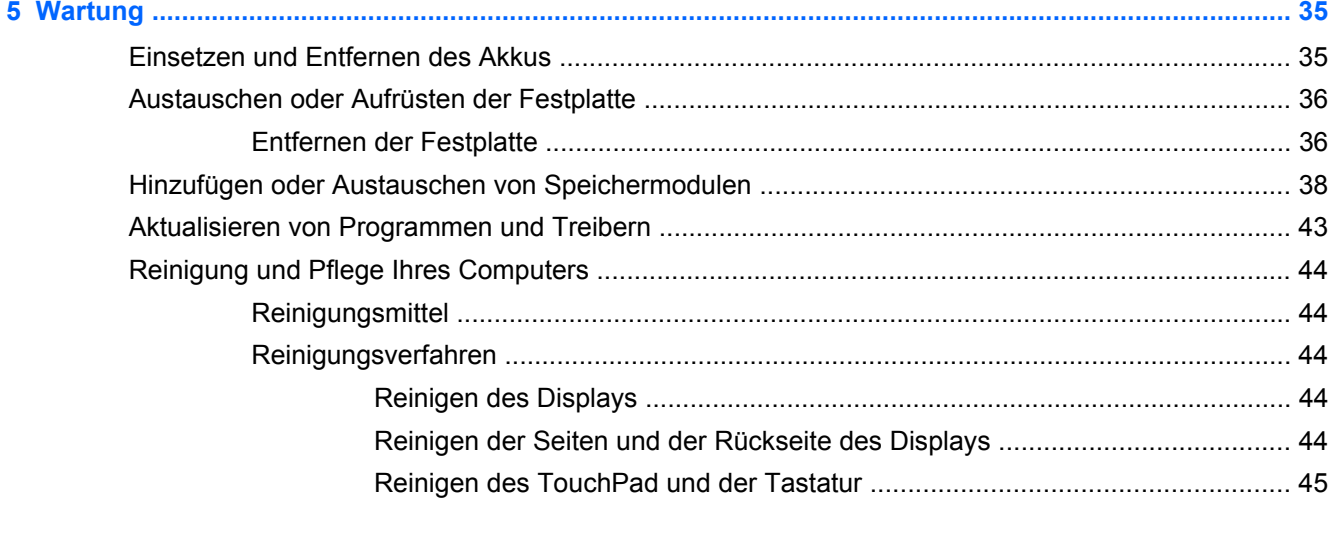

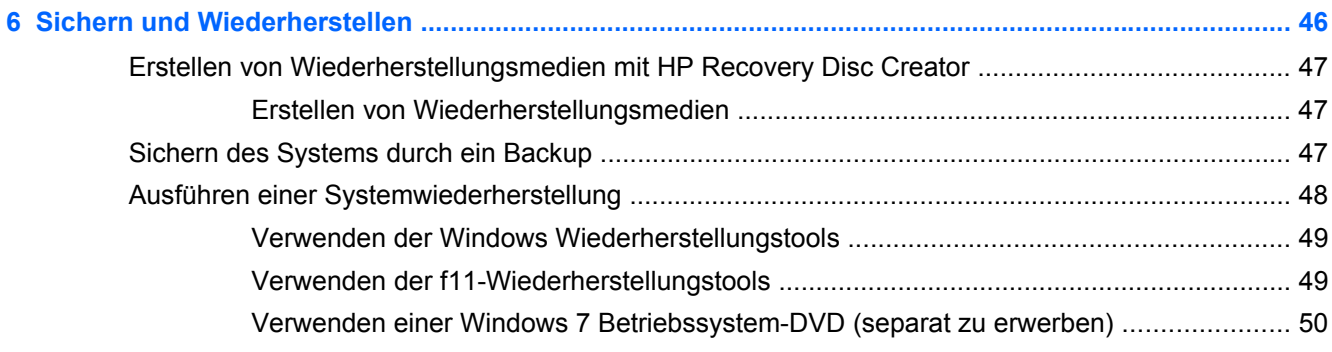

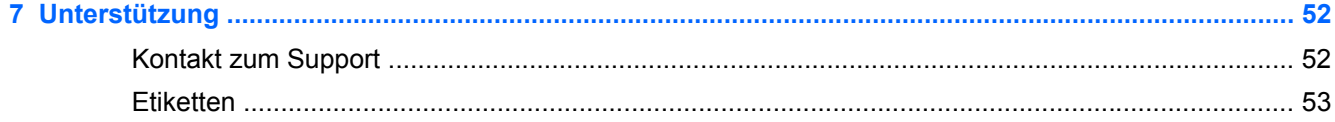

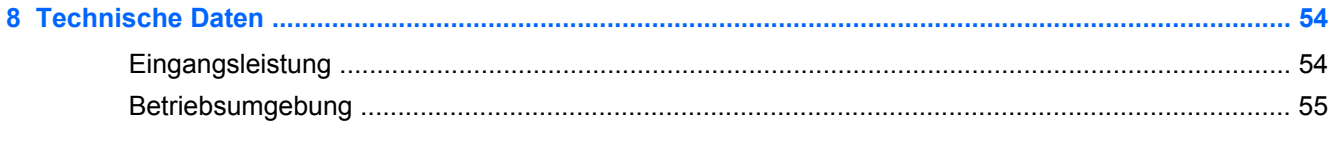

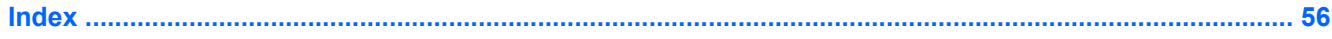

# <span id="page-8-0"></span>**1 Willkommen**

Nach dem Einrichten und Registrieren des Computers folgen weitere wichtige Schritte:

- **Herstellen einer Verbindung zum Internet** Richten Sie Ihr Netzwerk (LAN oder Wireless-LAN) ein, damit Sie eine Verbindung zum Internet herstellen können. Weitere Informationen finden Sie unter ["Netzwerk" auf Seite 19](#page-26-0).
- **Aktualisieren der Antivirensoftware** Schützen Sie Ihren Computer vor Schäden, die durch Viren verursacht werden. Die Software ist auf dem Computer vorinstalliert und umfasst ein begrenztes Abonnement für kostenlose Updates. Weitere Informationen finden Sie im *HP Notebook Referenzhandbuch*. Anleitungen für den Zugriff auf dieses Handbuch finden Sie unter ["Informationsquellen" auf Seite 2](#page-9-0).
- **Ermitteln der Komponenten und Merkmale des Computers** Informieren Sie sich über die Merkmale Ihres Computers. Weitere Informationen finden Sie unter ["Komponenten des](#page-11-0) [Computers" auf Seite 4](#page-11-0) und ["Tastatur und Zeigegeräte" auf Seite 24](#page-31-0).
- **Ermitteln installierter Software** Zeigen Sie eine Liste mit der Software an, die auf dem Computer bereits vorinstalliert ist. Wählen Sie **Start > Alle Programme**. Nähere Informationen zum Verwenden der im Lieferumfang enthaltenen Software finden Sie in den Anleitungen des Softwareherstellers, die mit der Software oder auf der Website des Herstellers bereitgestellt werden.

# <span id="page-9-0"></span>**Informationsquellen**

Im Lieferumfang des Computers sind verschiedene Informationsquellen enthalten, die Ihnen bei der Ausführung unterschiedlicher Aufgaben helfen.

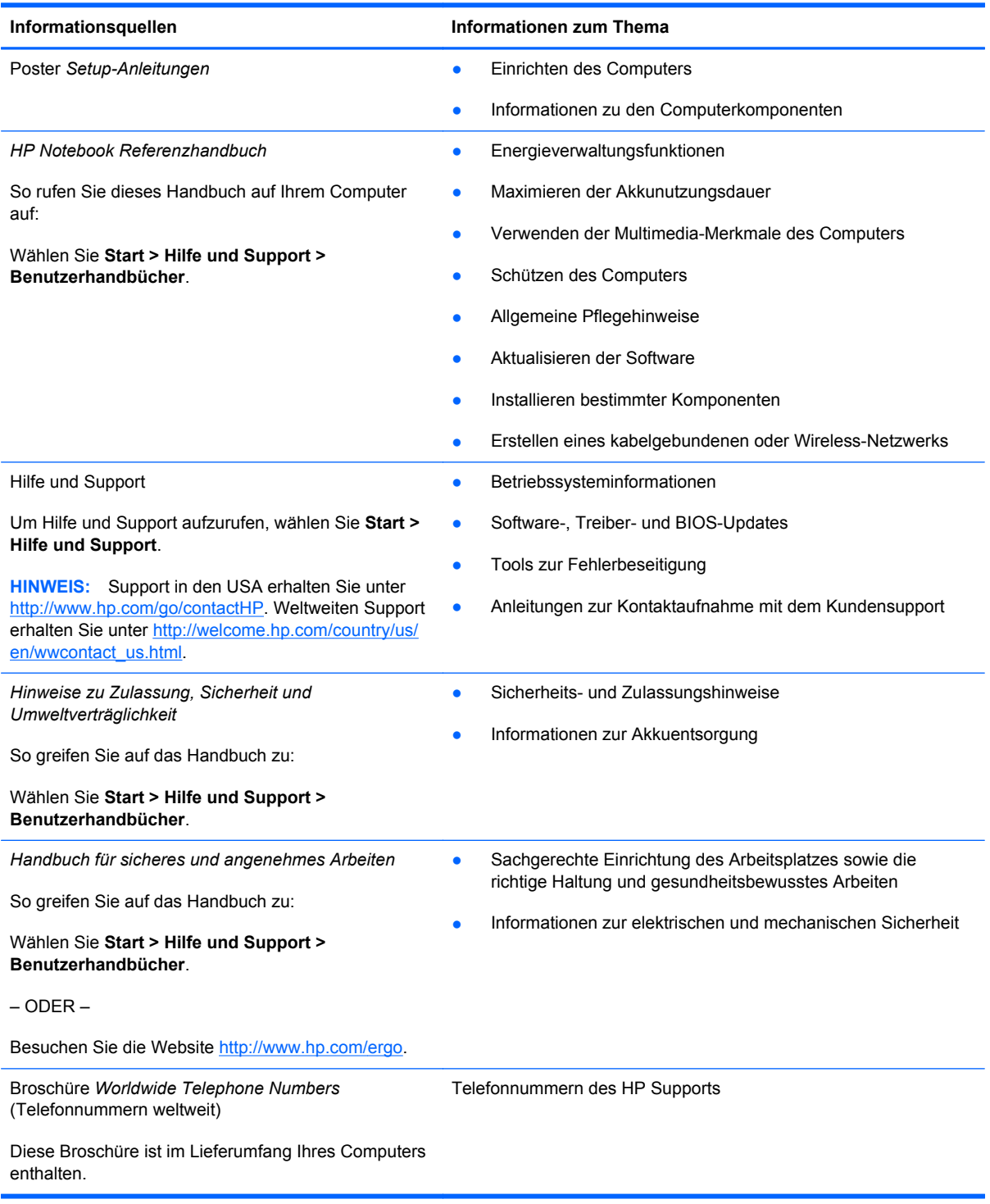

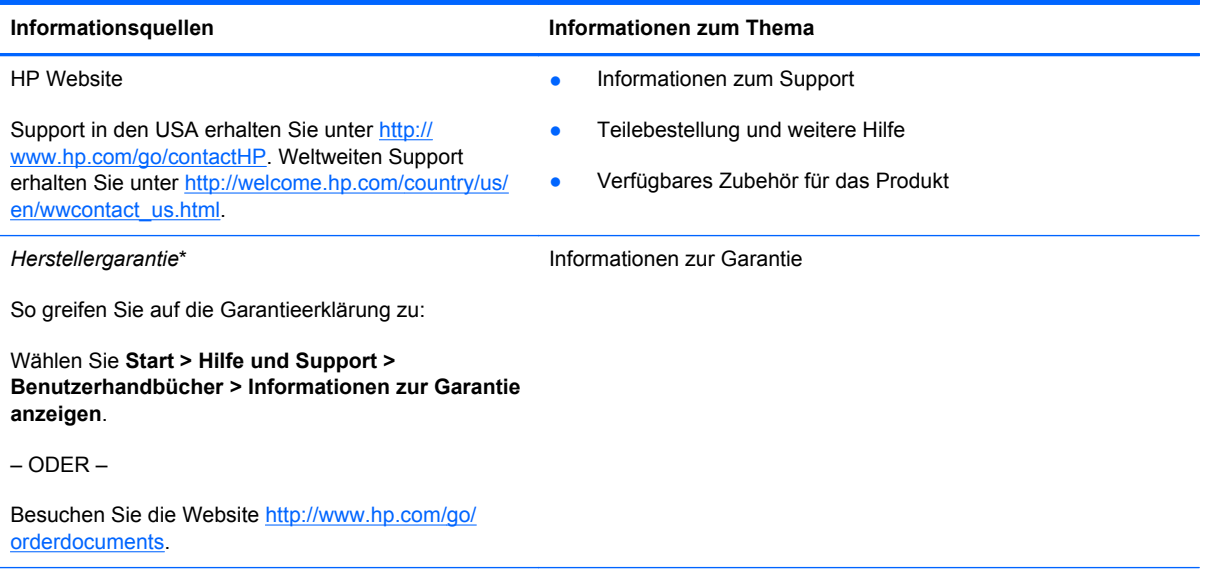

\*Die HP Herstellergarantie für Ihr Produkt finden Sie zusammen mit den Benutzerhandbüchern auf Ihrem Computer und/ oder auf der CD/DVD im Versandkarton. In einigen Ländern/Regionen ist möglicherweise eine gedruckte HP Herstellergarantie im Versandkarton enthalten. In einigen Ländern/Regionen, in denen die Garantie nicht in gedruckter Form bereitgestellt wird, können Sie eine gedruckte Version über<http://www.hp.com/go/orderdocuments> anfordern, oder Sie schreiben an:

- **Nordamerika**: Hewlett-Packard, MS POD, 11311 Chinden Blvd., Boise, ID 83714, USA
- **Europa, Naher Osten, Afrika**: Hewlett-Packard, POD, Via G. Di Vittorio, 9, 20063, Cernusco s/Naviglio (MI), Italien
- **Asien/Pazifikraum**: Hewlett-Packard, POD, P.O. Box 200, Alexandra Post Office, Singapur 9115077

Bitte geben Sie die Produktnummer, den Garantiezeitraum (befindet sich auf dem Service-Etikett), Ihren Namen und Ihre Postanschrift an, wenn Sie eine gedruckte Version Ihrer Garantieerklärung anfordern.

**WICHTIG:** Senden Sie Ihr HP Produkt NICHT an die oben aufgeführten Adressen zurück. Support in den USA erhalten Sie unter [http://www.hp.com/go/contactHP.](http://www.hp.com/go/contactHP) Weltweiten Support erhalten Sie unter [http://welcome.hp.com/country/us/en/](http://welcome.hp.com/country/us/en/wwcontact_us.html) [wwcontact\\_us.html.](http://welcome.hp.com/country/us/en/wwcontact_us.html)

# <span id="page-11-0"></span>**2 Komponenten des Computers**

# **Oberseite**

### **TouchPad**

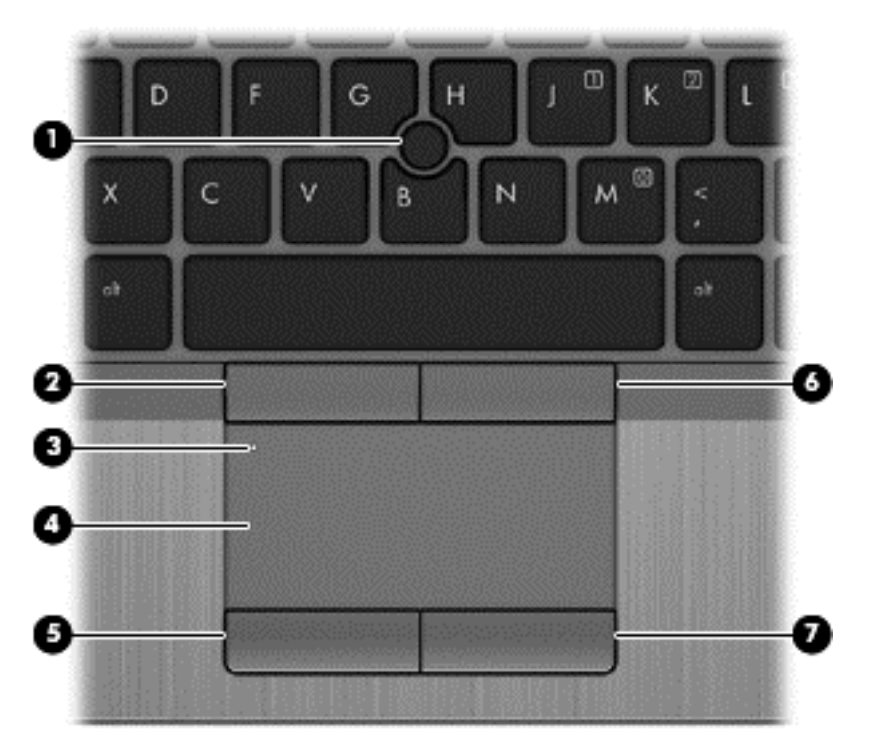

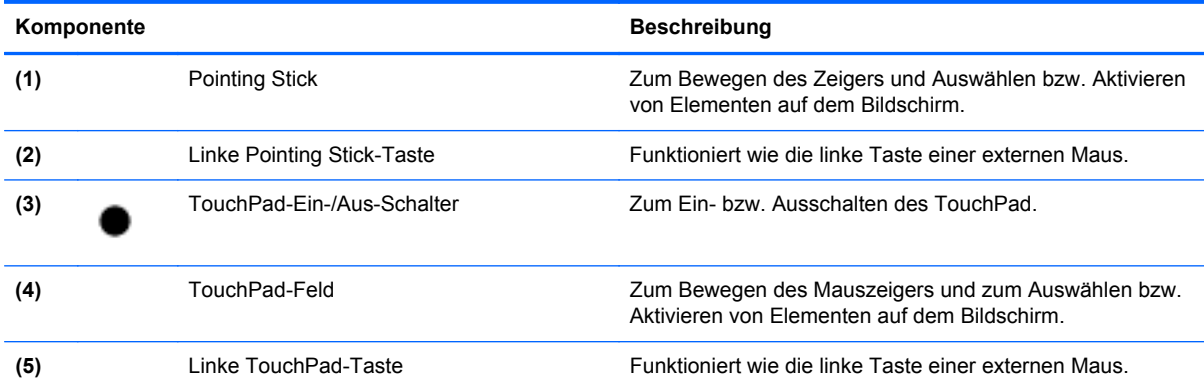

<span id="page-12-0"></span>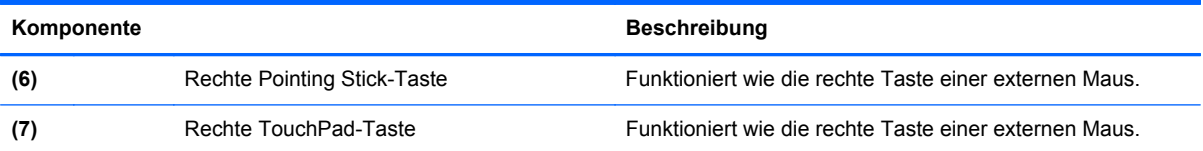

<span id="page-13-0"></span>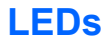

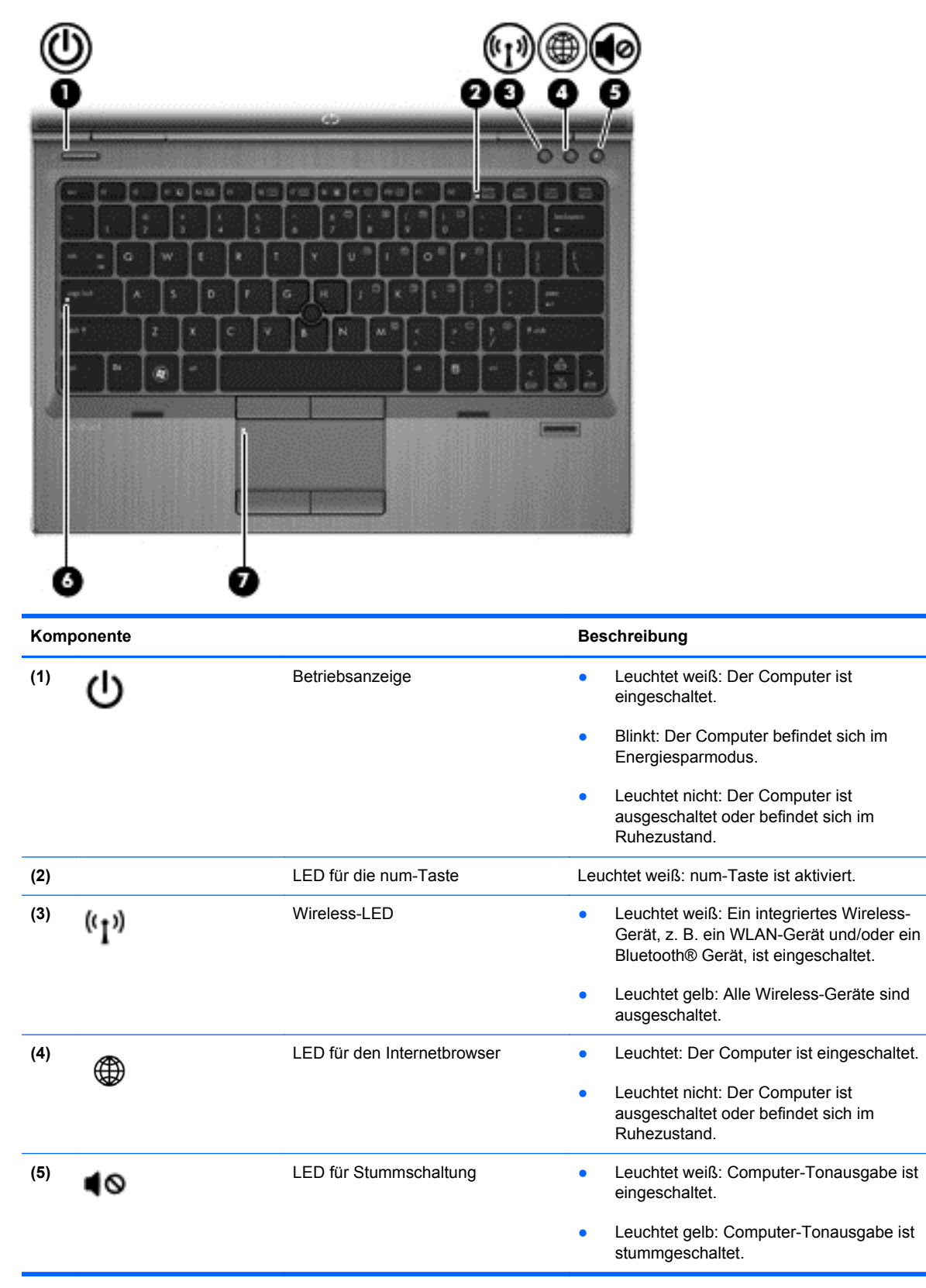

<span id="page-14-0"></span>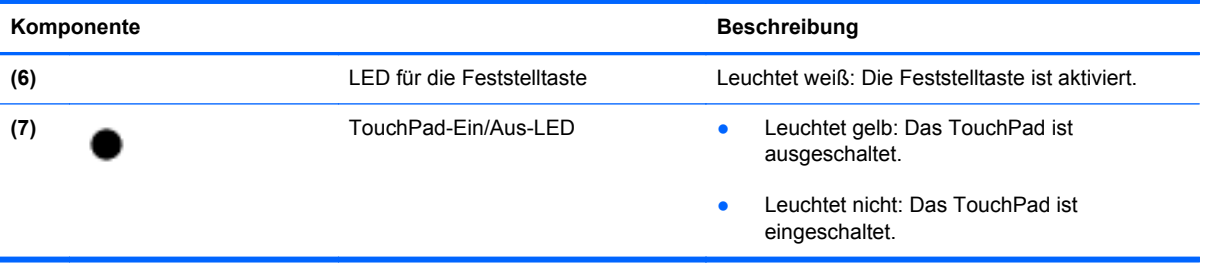

### <span id="page-15-0"></span>**Tasten, Lautsprecher und Fingerabdruck-Lesegerät (bestimmte Modelle)**

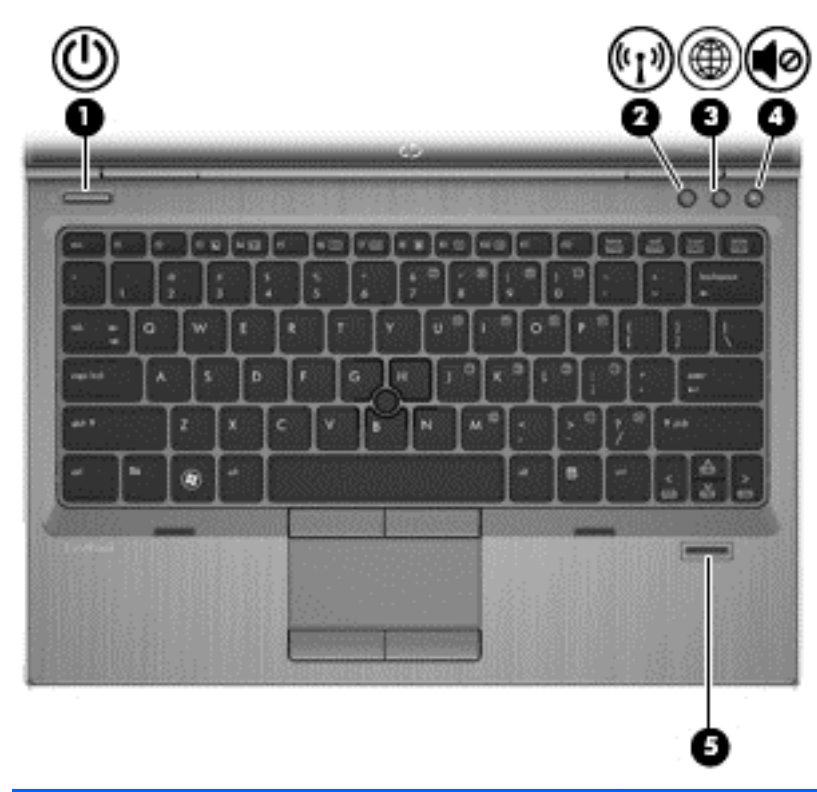

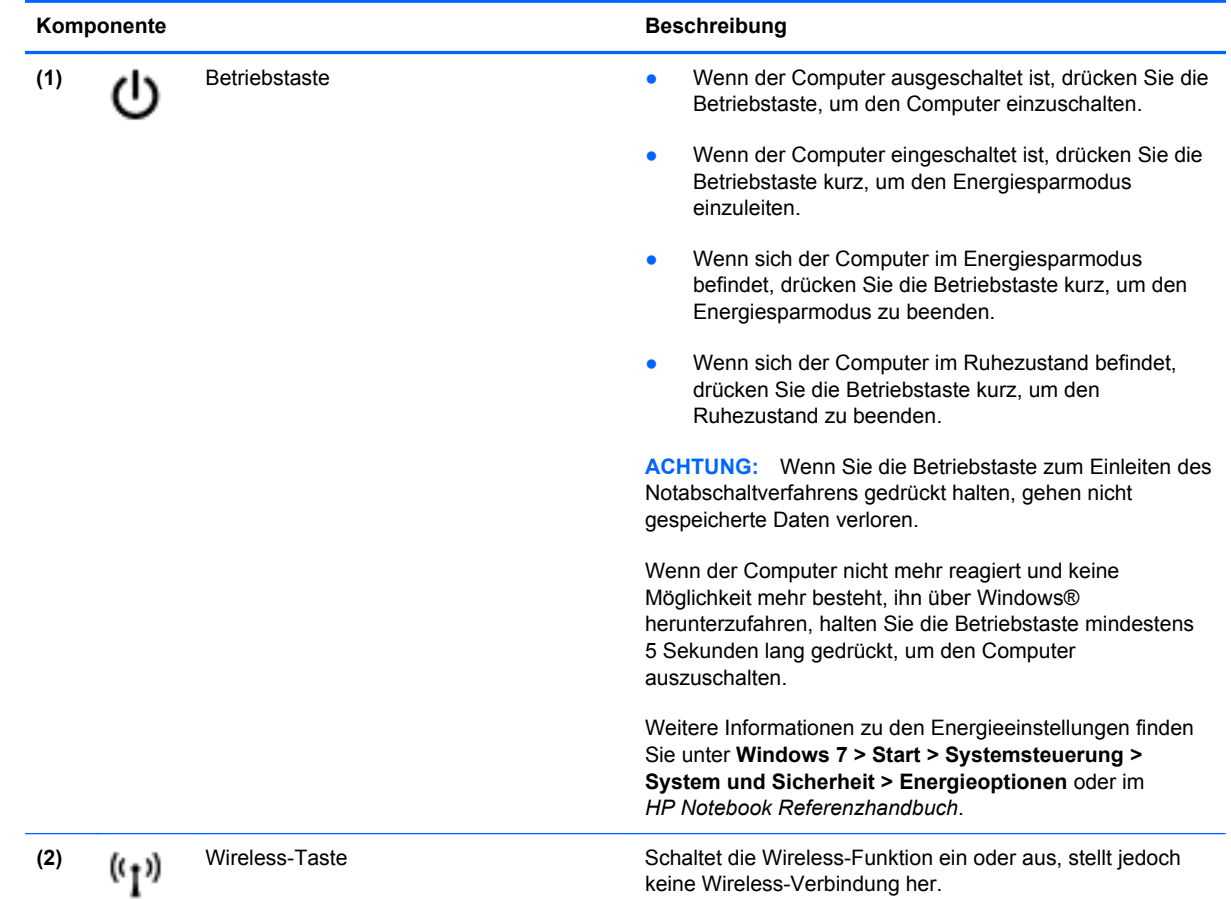

8 Kapitel 2 Komponenten des Computers

<span id="page-16-0"></span>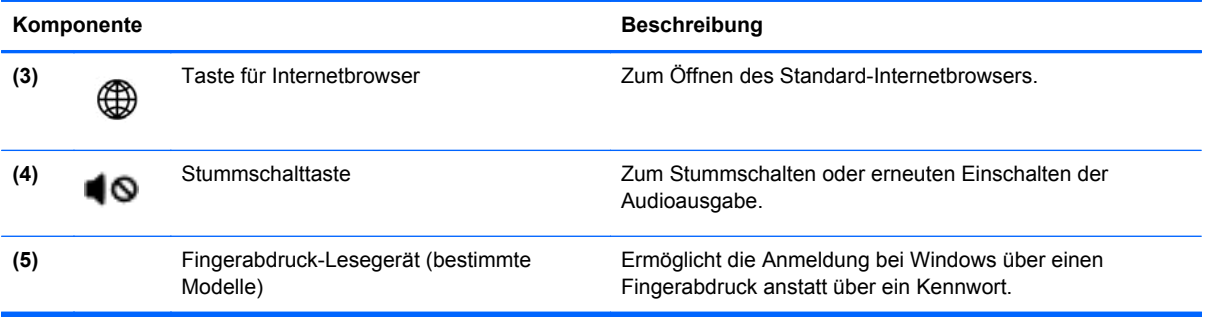

### <span id="page-17-0"></span>**Tasten im Tastenfeld**

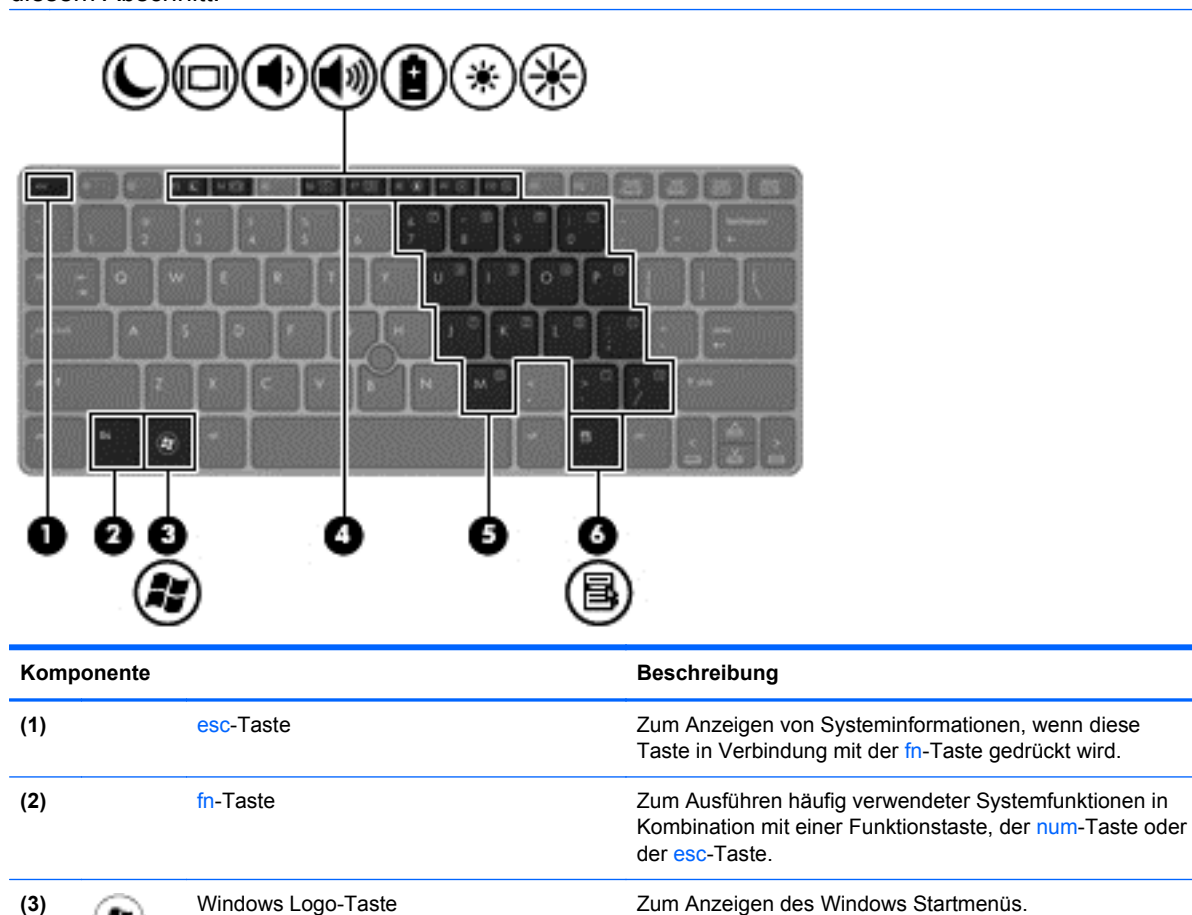

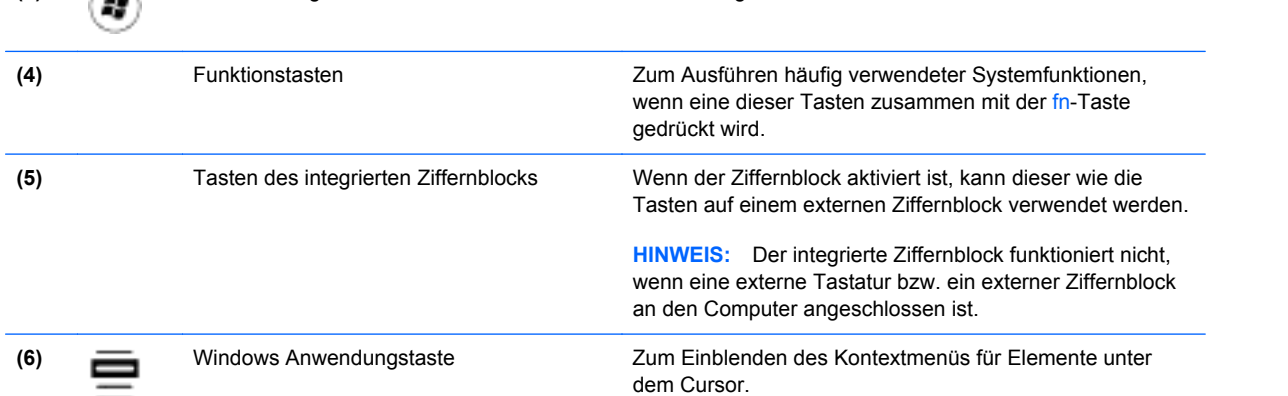

**HINWEIS:** Möglicherweise unterscheidet sich Ihr Computer optisch leicht von der Abbildung in diesem Abschnitt.

# <span id="page-18-0"></span>**Vorderseite**

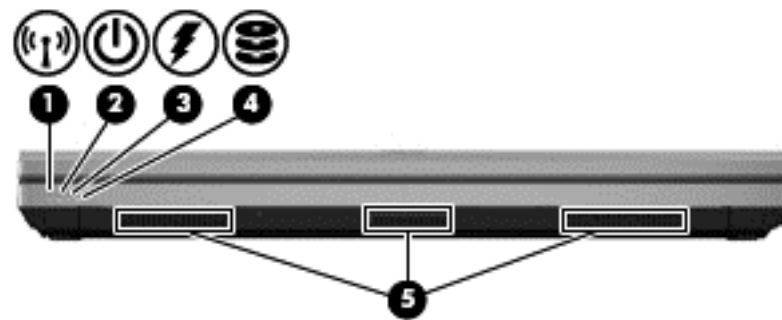

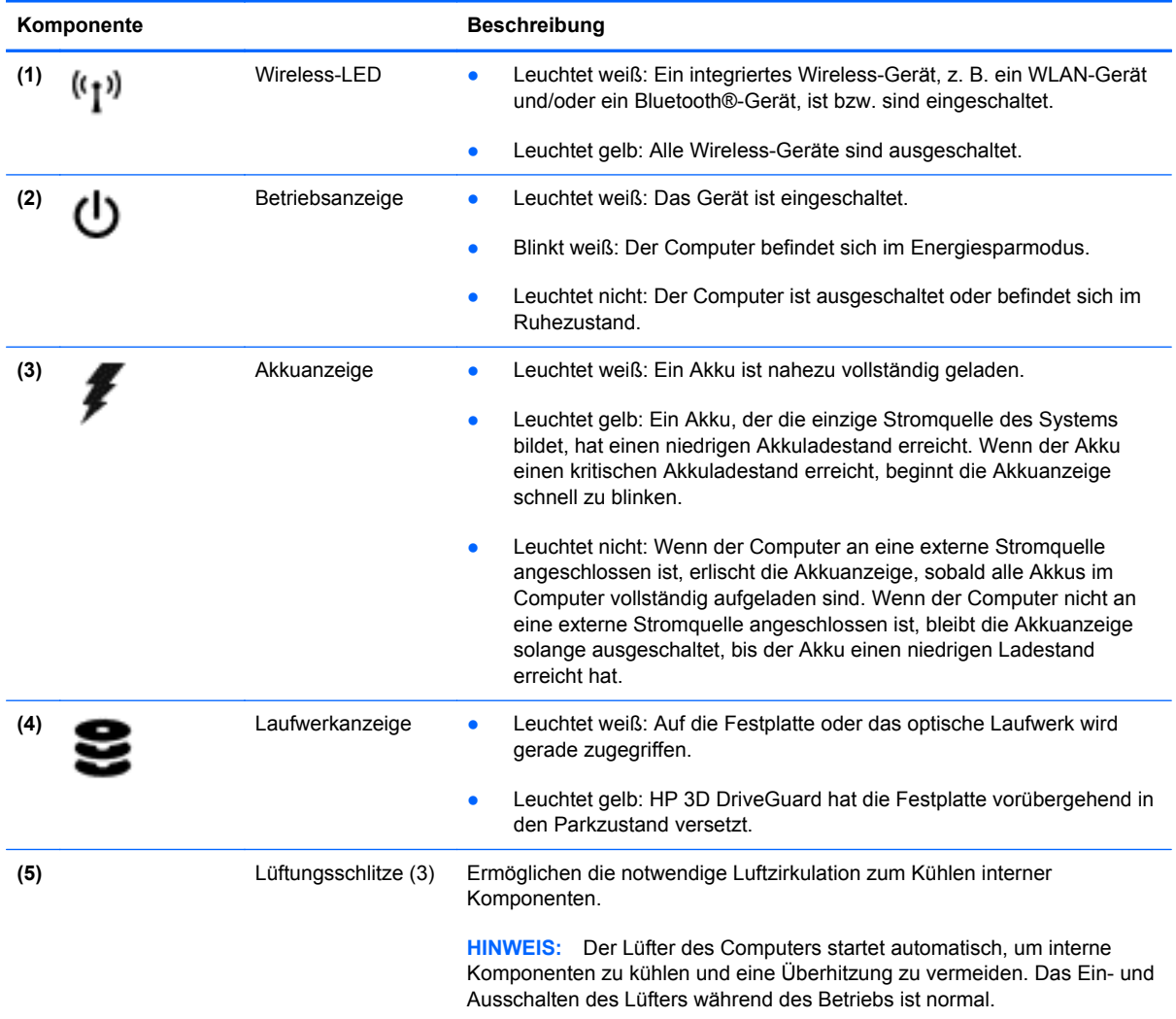

# <span id="page-19-0"></span>**Rechte Seite**

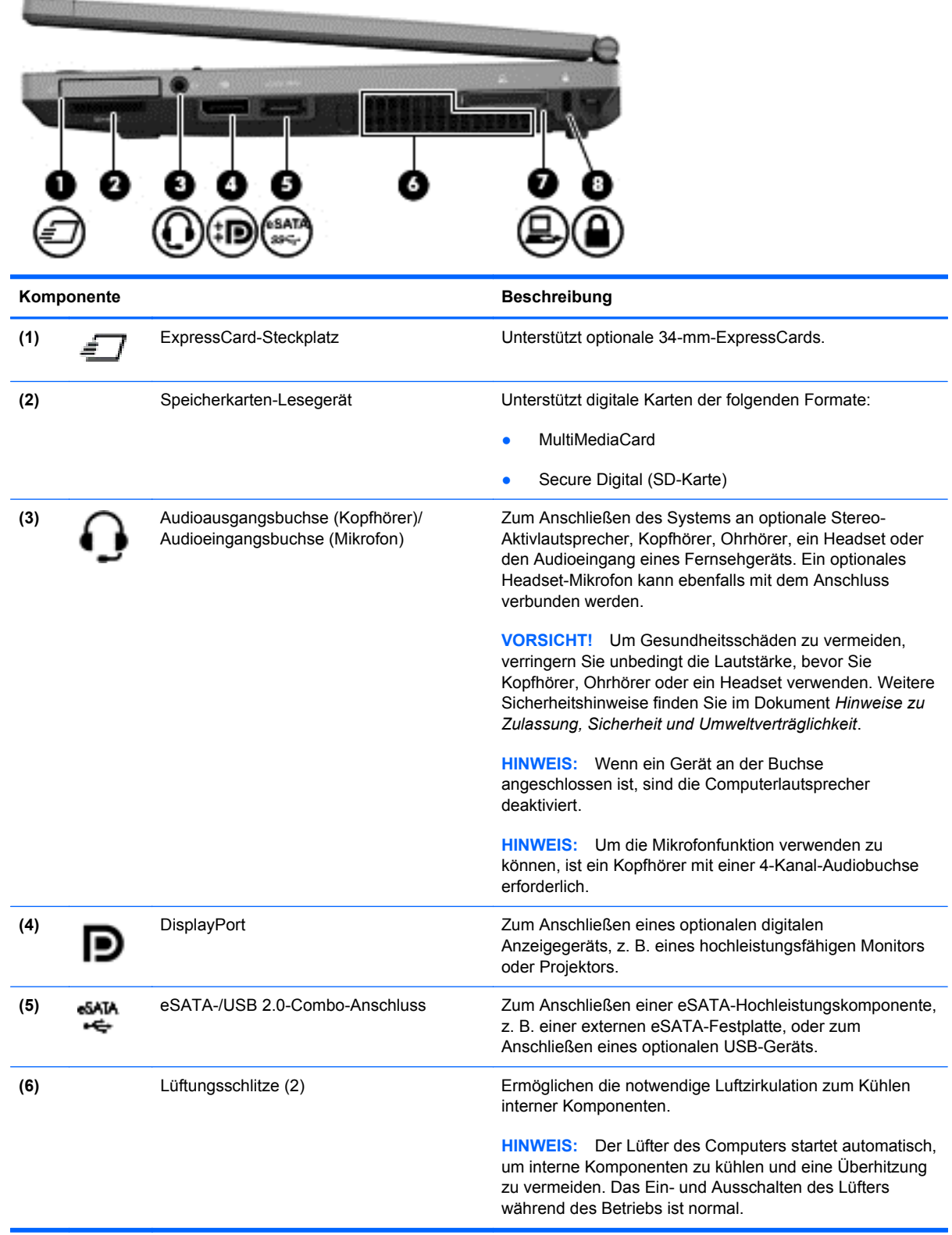

<span id="page-20-0"></span>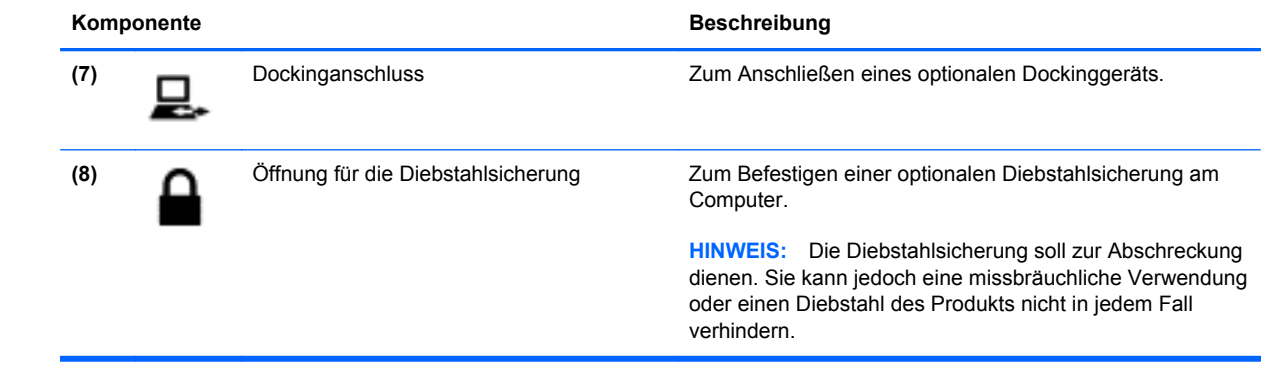

# <span id="page-21-0"></span>**Linke Seite**

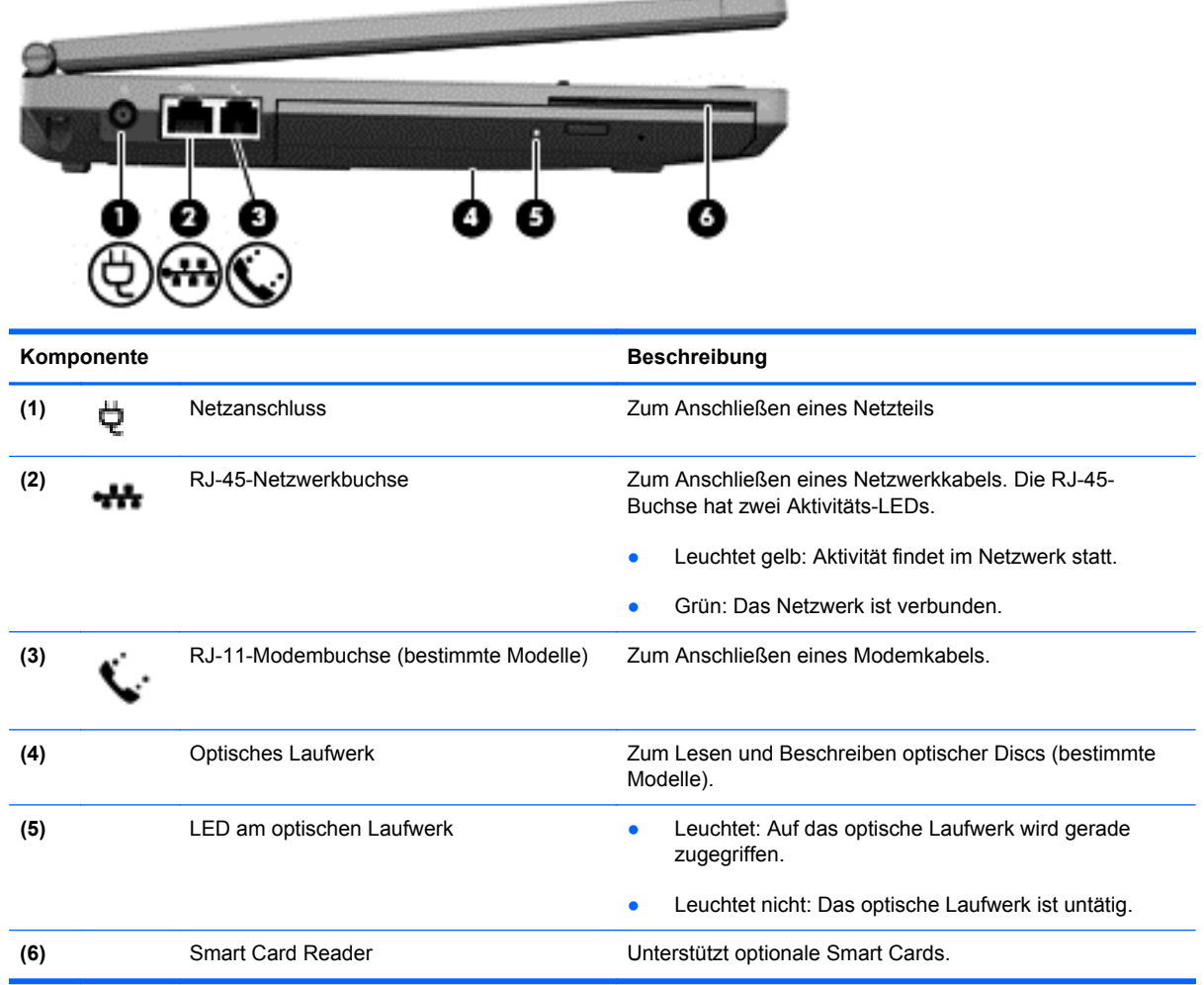

# <span id="page-22-0"></span>**Rückseite**

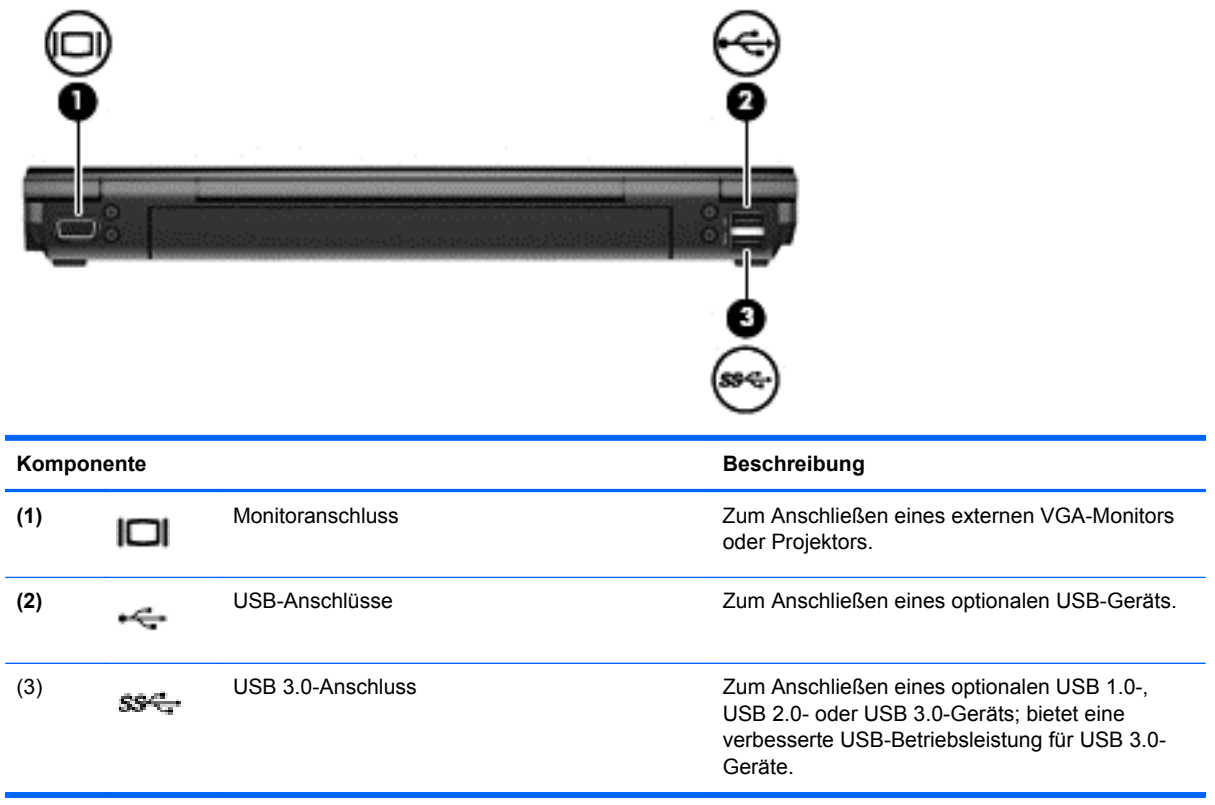

# <span id="page-23-0"></span>**Display**

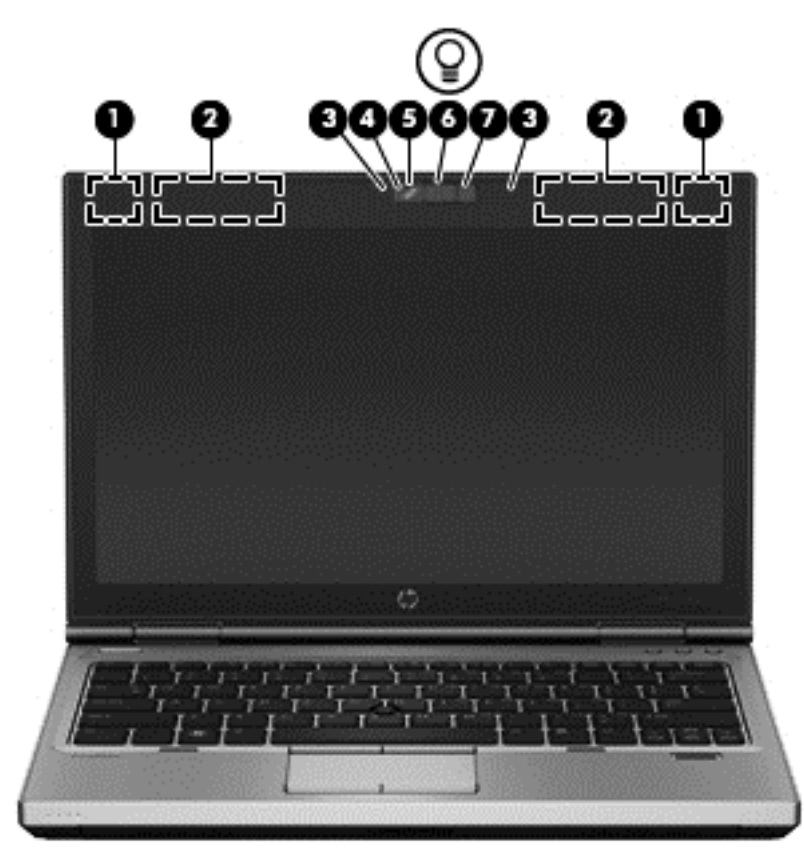

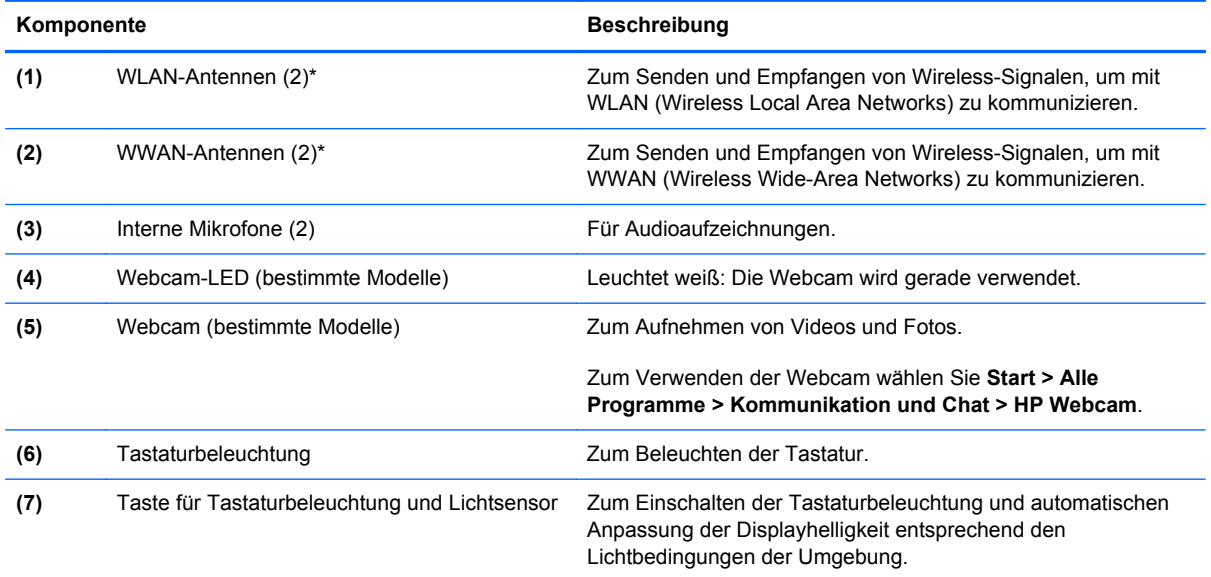

\*Die Antennen sind außen am Computer nicht sichtbar. Achten Sie im Sinne einer optimalen Übertragung darauf, dass sich keine Gegenstände in unmittelbarer Umgebung der Antennen befinden. Zulassungshinweise für Wireless-Geräte finden Sie im Dokument *Hinweise zu Zulassung, Sicherheit und Umweltverträglichkeit* im entsprechenden Abschnitt für Ihr Land bzw. Ihre Region. Diese Hinweise finden Sie unter Hilfe und Support.

# <span id="page-24-0"></span>**Unterseite**

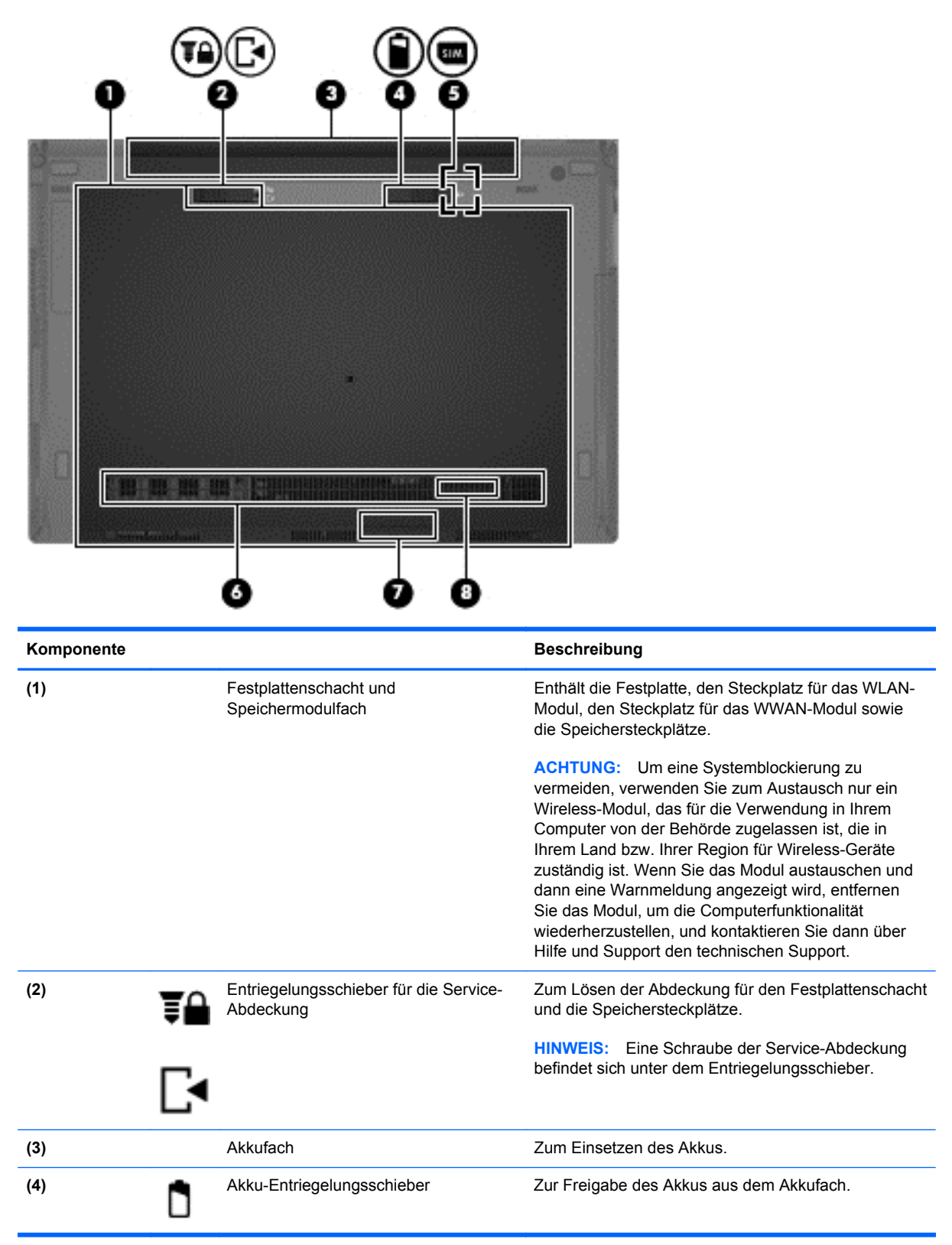

<span id="page-25-0"></span>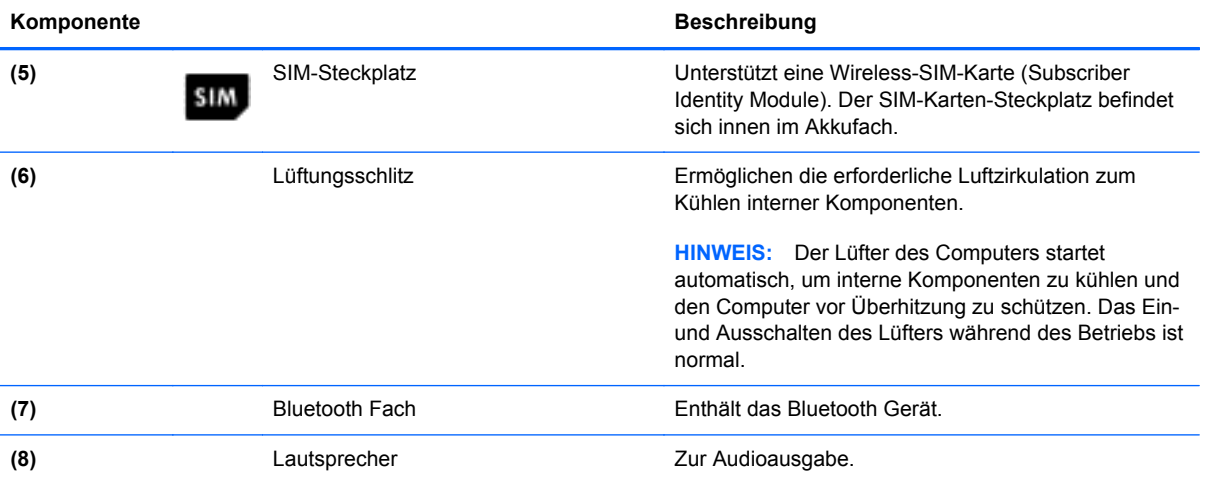

# <span id="page-26-0"></span>**3 Netzwerk**

**HINWEIS:** Die Funktionen der Internet-Hardware und -Software können je nach Computermodell und Standort unterschiedlich ein.

Ihr Computer unterstützt mindestens eine der folgenden Arten des Internetzugangs:

- Wireless Über eine Wireless-Verbindung erhalten Sie mobilen Internetzugang. Weitere Informationen finden Sie unter ["Herstellen einer Verbindung zu einem vorhandenen WLAN"](#page-28-0) [auf Seite 21](#page-28-0) oder ["Einrichten eines neuen WLAN" auf Seite 21](#page-28-0).
- LAN Sie können über eine LAN-Verbindung auf das Internet zugreifen. Weitere Informationen zum Anschließen eines kabelgebundenen Netzwerks finden Sie im *HP Notebook Referenzhandbuch*.

# <span id="page-27-0"></span>**Auswählen eines Internetproviders (ISP)**

Bevor Sie eine Verbindung zum Internet herstellen können, müssen Sie ein Konto bei einem Internetprovider einrichten. Wenden Sie sich an einen Internetprovider vor Ort, um eine Internetanbindung und ein Modem zu erwerben. Der Internetprovider unterstützt Sie beim Einrichten des Modems, beim Installieren eines Netzwerkkabels für den Anschluss des Wireless-Computers an das Modem und beim Testen des Internetdiensts.

**HINWEIS:** Von Ihrem Internetprovider erhalten Sie eine Benutzer-ID und ein Benutzerkennwort, mit denen Sie auf das Internet zugreifen können. Notieren Sie diese Informationen, und bewahren Sie sie an einem sicheren Ort auf.

Die nachstehend aufgeführten Merkmale erleichtern das Einrichten eines neuen Internetkontos bzw. das Konfigurieren des Computers, um ein vorhandenes Konto verwenden zu können.

- **Internetdienste und -angebote (nur an bestimmten Standorten verfügbar)** Dieses Utility unterstützt Sie beim Einrichten eines neuen Internetkontos bzw. beim Konfigurieren des Computers, um ein vorhandenes Konto zu verwenden. Um auf dieses Utility zuzugreifen, wählen Sie **Start > Alle Programme > Kommunikation & Chat**.
- **Von einem ISP bereitgestellte Symbole (an bestimmten Standorten verfügbar)** Diese Symbole werden entweder einzeln auf dem Windows Desktop angezeigt oder in einem Desktop-Ordner mit der Bezeichnung Online-Dienste zusammengefasst. Um ein neues Internetkonto einzurichten oder den Computer für die Nutzung eines vorhandenen Kontos zu konfigurieren, doppelklicken Sie auf ein Symbol, und folgen Sie dann den Anleitungen auf dem Bildschirm.
- **Windows Assistent für die Verbindung mit dem Internet** Sie können den Windows Assistenten für die Verbindung mit dem Internet in den folgenden Situationen verwenden, um eine Internetverbindung herzustellen:
	- Sie verfügen bereits über ein Konto bei einem Internetprovider.
	- Sie haben noch kein Internetkonto und möchten einen Internetprovider aus der Liste wählen, die im Assistenten angezeigt wird. (Diese Liste mit Internetprovidern steht nicht in allen Regionen zur Verfügung.)
	- Sie haben einen Internetprovider gewählt, der nicht in der Liste steht, und dieser Anbieter hat Ihnen erforderliche Informationen wie eine spezifische IP-Adresse und POP3- und SMTP-Einstellungen mitgeteilt.

Um den Windows Assistenten für die Verbindung mit dem Internet sowie Hinweise zu seiner Verwendung aufzurufen, wählen Sie **Start > Systemsteuerung > Netzwerk und Internet > Netzwerk- und Freigabecenter**.

**HINWEIS:** Wenn Sie vom Assistenten aufgefordert werden, zwischen Aktivieren oder Deaktivieren der Windows Firewall zu wählen, wählen Sie das Aktivieren der Firewall.

## <span id="page-28-0"></span>**Herstellen einer Verbindung zu einem Wireless-Netzwerk**

Mit der Wireless-Technologie werden Daten nicht über Kabel, sondern über Funkwellen übertragen. Ihr Computer ist möglicherweise mit einem oder mehreren der folgenden Wireless-Geräte ausgestattet:

- WLAN-Gerät (WLAN = Wireless Local Area Network)
- HP UMTS-Modul, ein WWAN-Gerät (Wireless Wide Area Network)
- **Bluetooth Gerät**

Weitere Informationen zur Wireless-Technologie und zum Herstellen einer Verbindung mit einem Wireless-Netzwerk finden Sie im *HP Notebook Referenzhandbuch* und in den Informationen und Website-Links unter Hilfe und Support.

### **Herstellen einer Verbindung zu einem vorhandenen WLAN**

- **1.** Schalten Sie den Computer ein.
- **2.** Stellen Sie sicher, dass das WLAN-Gerät eingeschaltet ist.
- **3.** Klicken Sie auf das Netzwerksymbol im Infobereich außen rechts in der Taskleiste.
- **4.** Wählen Sie ein WLAN, zu dem Sie eine Verbindung herstellen möchten.

**HINWEIS:** Wenn keine WLANs angezeigt werden, befinden Sie sich nicht in der Reichweite eines Wireless-Routers oder eines Access Point.

HINWEIS: Wenn das WLAN, zu dem Sie eine Verbindung herstellen möchten, nicht angezeigt wird, klicken Sie auf **Netzwerk- und Freigabecenter öffnen**, und klicken Sie dann auf **Eine Verbindung oder ein Netzwerk einrichten**. Es wird eine Liste mit Optionen angezeigt. Sie können wählen, ob Sie manuell nach einem Netzwerk suchen und eine Verbindung herstellen oder eine neue Netzwerkverbindung erstellen möchten.

- **5.** Klicken Sie auf **Verbinden**.
- **6.** Wenn auf Ihrem WLAN eine Sicherheitsfunktion aktiviert ist, werden Sie aufgefordert, einen Netzwerksicherheitscode einzugeben. Geben Sie den Code ein, und klicken Sie dann auf **OK**, um die Verbindung herzustellen.

### **Einrichten eines neuen WLAN**

Erforderliche Geräte:

- Ein Breitbandmodem (DSL oder Kabel) (separat erhältlich) **(1)** sowie eine Hochgeschwindigkeits-Internetanbindung über einen Internetprovider
- Ein Wireless-Router (separat zu erwerben) **(2)**
- Ihr neuer Wireless-Computer **(3)**

**HINWEIS:** Einige Modems sind mit einem integrierten Wireless-Router ausgestattet. Wenden Sie sich an Ihren Internetprovider, um zu erfahren, über welche Art von Modem Sie verfügen.

Die Abbildung zeigt ein Beispiel einer abgeschlossenen WLAN-Installation mit Internetanschluss. Mit zunehmendem Netzwerkumfang können weitere wireless-fähige und kabelgebundene Computer für den Internetzugang an das Netzwerk angeschlossen werden.

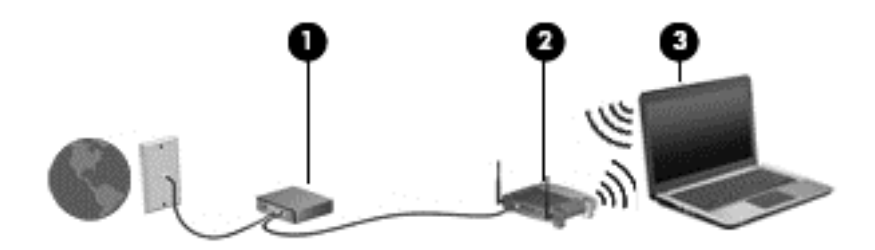

#### <span id="page-30-0"></span>**Konfigurieren eines Wireless-Routers**

Hilfe beim Einrichten eines WLAN finden Sie in den Informationen, die Sie vom Hersteller des Routers oder von Ihrem Internetprovider erhalten haben.

Das Windows Betriebssystem bietet ebenfalls Tools, die Ihnen dabei helfen, ein neues Wireless-Netzwerk einzurichten. So verwenden Sie die Windows Tools, um Ihr Netzwerk einzurichten:

● Wählen Sie **Start > Systemsteuerung > Netzwerk und Internet > Netzwerk- und Freigabecenter > Eine Verbindung oder ein Netzwerk einrichten > Ein Netzwerk einrichten**. Folgen Sie anschließend den Anleitungen auf dem Bildschirm.

**HINWEIS:** Es wird empfohlen, Ihren neuen Wireless-Computer zuerst über das im Lieferumfang des Routers enthaltene Netzwerkkabel mit dem Router zu verbinden. Wenn der Computer erfolgreich eine Verbindung zum Internet hergestellt hat, können Sie das Kabel abziehen und dann über Ihr Wireless-Netzwerk auf das Internet zugreifen.

#### **Schützen Ihres WLAN**

Wenn Sie ein WLAN einrichten oder auf ein vorhandenes WLAN zugreifen, sollten Sie immer Sicherheitsmerkmale aktivieren, um Ihr Netzwerk vor unberechtigtem Zugriff zu schützen.

Informationen zum Schützen Ihres WLAN finden Sie im *HP Notebook Referenzhandbuch*.

# <span id="page-31-0"></span>**4 Tastatur und Zeigegeräte**

# <span id="page-32-0"></span>**Verwenden der Tastatur**

### **Tastenkombinationen**

Tastenkombinationen sind Kombinationen der fn-Taste und entweder der esc-Taste oder einer der Funktionstasten. Welche Tasten welche Funktionen ausführen, hängt vom jeweiligen Notebook-Modell ab.

**HINWEIS:** Möglicherweise unterscheidet sich Ihr Computer optisch leicht von der Abbildung in diesem Abschnitt.

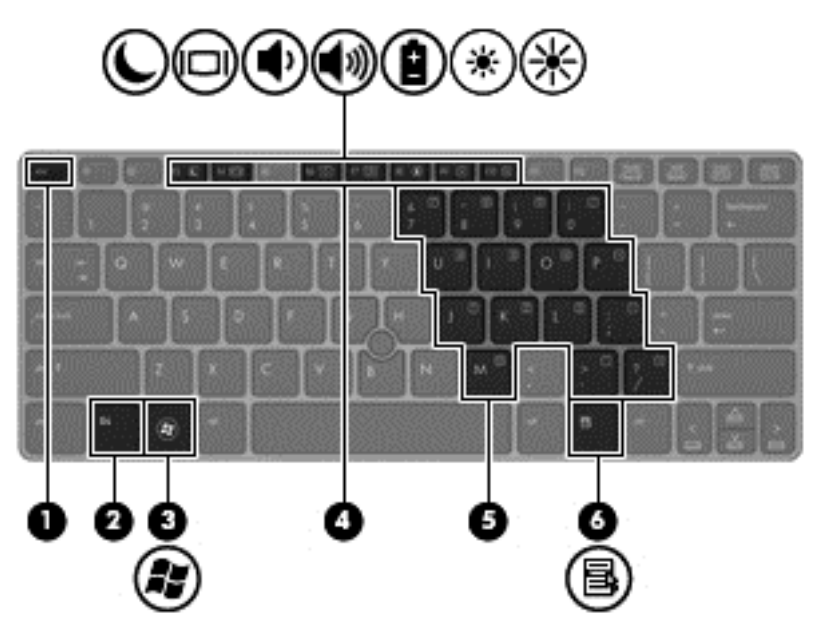

So verwenden Sie eine Tastenkombination:

**▲** Drücken Sie kurz die fn-Taste und dann kurz die zweite Taste der Kombination.

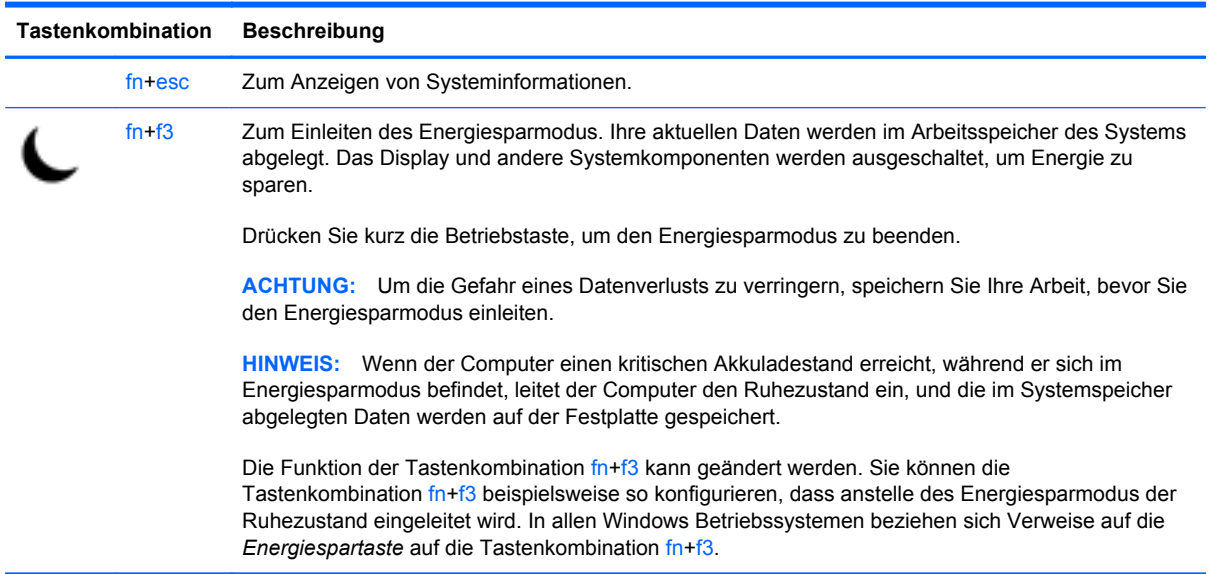

<span id="page-33-0"></span>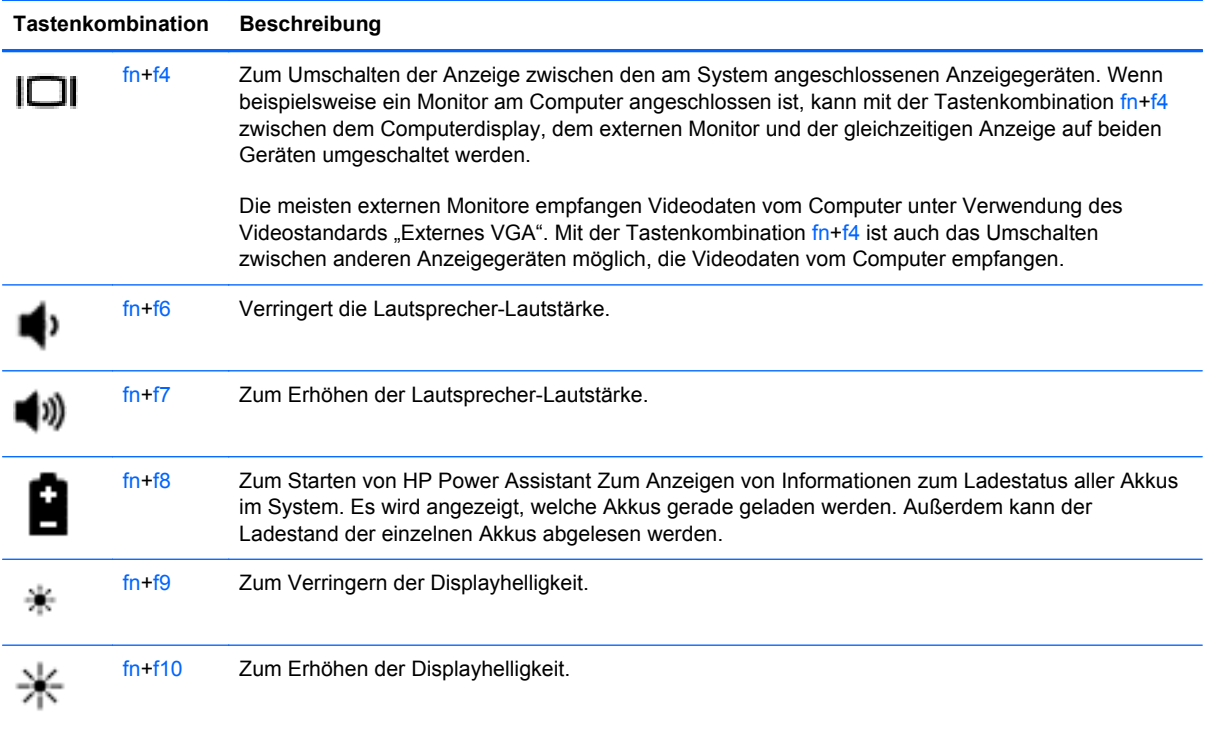

### **Verwenden von Ziffernblöcken**

Der Computer verfügt über einen integrierten Ziffernblock. Der Computer unterstützt auch einen optionalen externen Ziffernblock oder eine optionale externe Tastatur mit einem Ziffernblock.

### **Verwenden des integrierten Ziffernblocks**

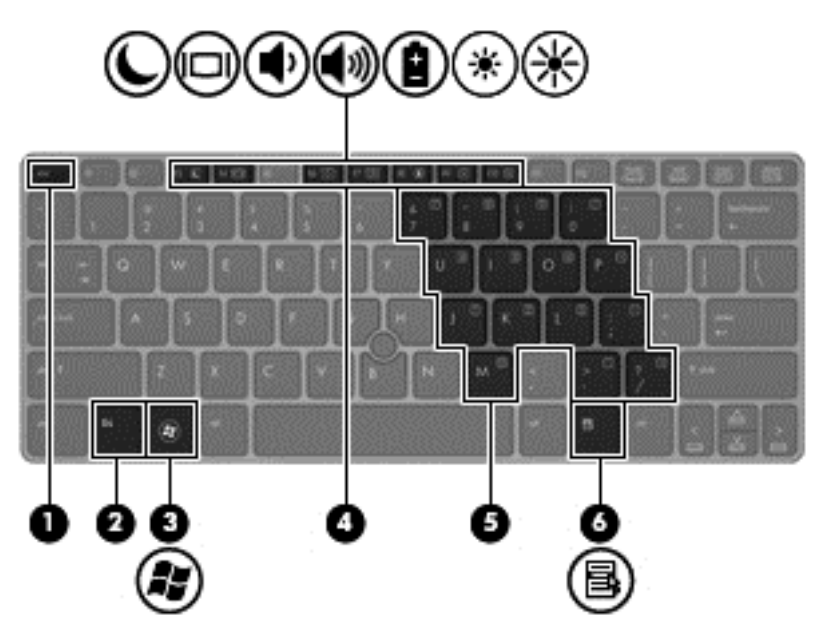

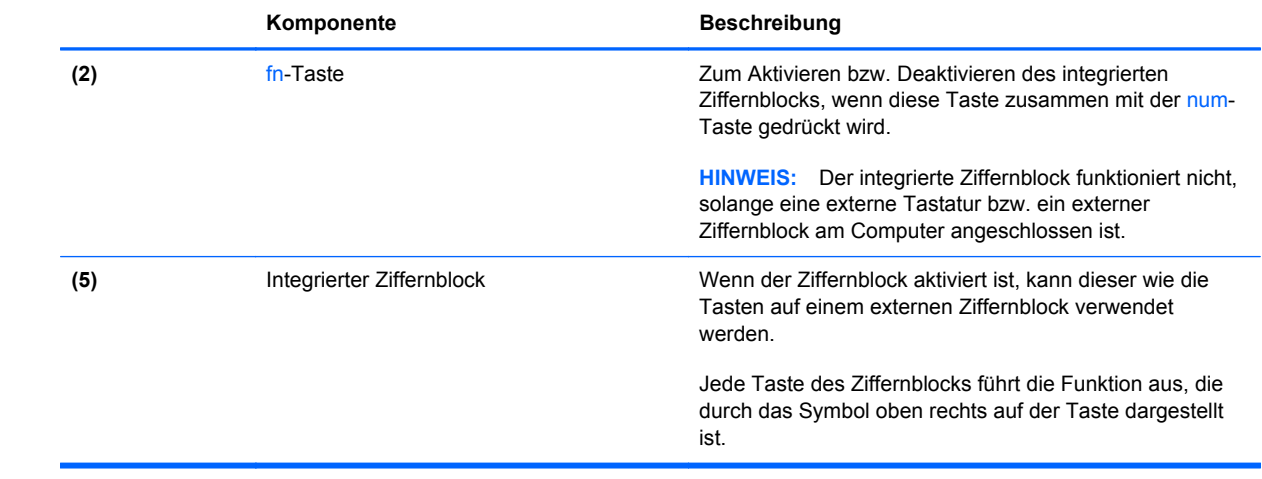

#### <span id="page-35-0"></span>**Aktivieren und Deaktivieren des integrierten Ziffernblocks**

Drücken Sie die Tastenkombination fn+num, um den integrierten Ziffernblock zu aktivieren. Drücken Sie die Tastenkombination fn+num erneut, um den Ziffernblock zu deaktivieren.

HINWEIS: Der integrierte Ziffernblock ist deaktiviert, solange eine externe Tastatur bzw. ein externer Ziffernblock am Computer angeschlossen ist.

#### **Umschalten von Tastenfunktionen auf dem integrierten Ziffernblock**

Sie können vorübergehend zwischen den Standardtastaturfunktionen und den Ziffernblockfunktionen umschalten:

- Um die Navigationsfunktion einer Ziffernblocktaste zu verwenden, während der Ziffernblock ausgeschaltet ist, halten Sie die fn-Taste gedrückt, während Sie die Ziffernblocktaste drücken.
- So verwenden Sie die Standardfunktion einer Ziffernblocktaste, während der Ziffernblock eingeschaltet ist:
	- Halten Sie die fn-Taste gedrückt, um Kleinbuchstaben einzugeben.
	- Halten Sie die Tastenkombination fn+Umschalttaste gedrückt, um Großbuchstaben einzugeben.

#### **Verwenden eines externen Ziffernblocks als Zubehör**

Bei einem Großteil der externen Ziffernblöcke hängt die Funktion der Tasten davon ab, ob der num-Modus aktiviert ist. (Der num-Modus ist werksseitig deaktiviert.) Zum Beispiel:

- Wenn der num-Modus aktiviert ist, werden über die meisten Ziffernblocktasten Zahlen eingegeben.
- Wenn der num-Modus deaktiviert ist, funktionieren die meisten Ziffernblocktasten wie Navigationstasten (z. B. Bild-auf und Bild-ab und Pfeiltasten).

Wird die num-Funktion auf einem externen Ziffernblock aktiviert, so leuchtet die LED für die num-Taste auf dem Computer. Wird die num-Funktion auf einem externen Ziffernblock deaktiviert, so erlischt die LED für die num-Taste auf dem Computer.

So schalten Sie die num-Taste während der Arbeit auf einem externen Ziffernblock ein bzw. aus:

**▲** Drücken Sie die num-Taste auf dem externen Ziffernblock, nicht auf der Computertastatur.

## <span id="page-36-0"></span>**Verwenden der Zeigegeräte**

HINWEIS: Zusätzlich zu den Zeigegeräten, mit denen Ihr Computer ausgestattet ist, können Sie eine externe USB-Maus (separat zu erwerben) an einen der USB-Anschlüsse am Computer anschließen.

### **Festlegen der Einstellungen für Zeigegeräte**

In den Maus-Einstellungen in Windows können Sie die Einstellungen für Zeigegeräte festlegen, z. B. für Tastenkonfiguration, Doppelklickgeschwindigkeit und Zeigeroptionen.

So rufen Sie die Mauseinstellungen auf:

● Wählen Sie **Start > Geräte und Drucker**. Klicken Sie mit der rechten Maustaste auf das Gerät, das Ihren Computer darstellt, und wählen Sie **Mauseinstellungen**.

### **Verwenden des Pointing Stick**

Drücken Sie den Pointing Stick in die Richtung, in die Sie den Zeiger auf dem Bildschirm verschieben möchten. Verwenden Sie die linke und die rechte Pointing Stick-Taste so wie die linke oder rechte Taste einer externen Maus.

### **Verwenden des TouchPad**

Um den Zeiger zu bewegen, lassen Sie einen Finger in die gewünschte Richtung über das TouchPad gleiten. Verwenden Sie die linke und rechte TouchPad-Taste genauso wie die Tasten einer externen Maus.

### <span id="page-37-0"></span>**Ein- und Ausschalten des TouchPad**

Tippen Sie zweimal schnell auf den TouchPad-Ein-/Aus-Schalter, um das TouchPad aus- bzw. einzuschalten.

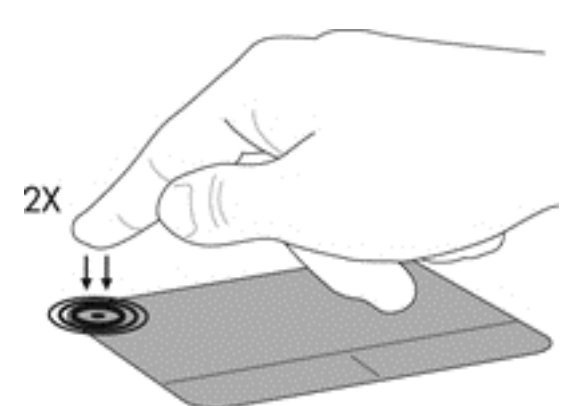

Die TouchPad-LED und die Displaysymbole geben den Status des TouchPad an. In der folgenden Tabelle werden die TouchPad-Symbole aufgeführt und beschrieben.

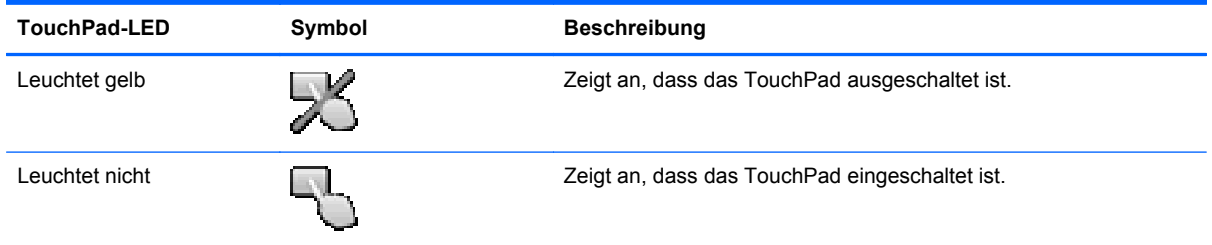

### **Navigieren**

Um den Zeiger zu bewegen, lassen Sie einen Finger in die gewünschte Richtung über das TouchPad gleiten.

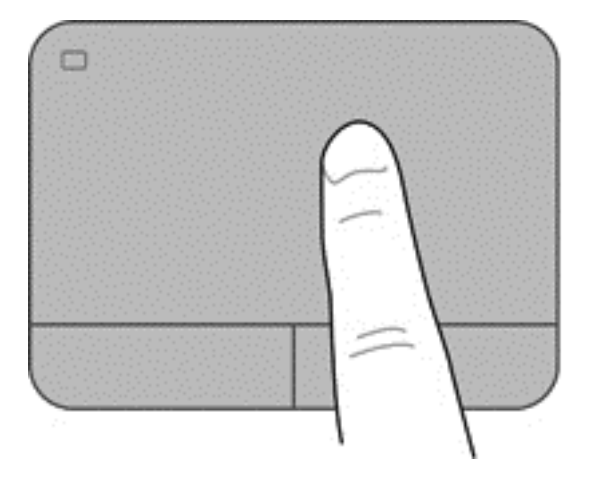

#### <span id="page-38-0"></span>**Auswählen**

Verwenden Sie die linke und rechte TouchPad-Taste genauso wie die entsprechenden Tasten einer externen Maus.

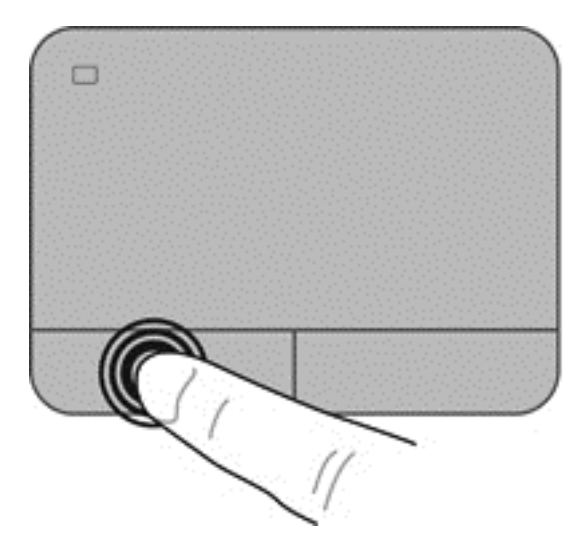

#### **Verwenden der TouchPad-Bewegungen**

Das TouchPad unterstützt eine Vielzahl an TouchPad-Bewegungen. Um TouchPad-Bewegungen zu verwenden, platzieren Sie zwei Finger gleichzeitig auf dem TouchPad.

**HINWEIS:** TouchPad-Bewegungen werden nicht in allen Programmen unterstützt.

So zeigen Sie die Vorführung einer Bewegung an:

- **1.** Klicken Sie auf das Symbol **Ausgeblendete Symbole anzeigen** im Infobereich außen rechts in der Taskleiste.
- **2.** Klicken Sie auf das Symbol **Synaptics Zeigegerät (A)**, und klicken Sie dann auf **Einstellungen für Zeigegeräte**.
- **3.** Klicken Sie auf die Registerkarte **Geräteeinstellungen**, wählen Sie das Gerät im angezeigten Fenster aus, und klicken Sie dann auf **Einstellungen**.
- **4.** Wählen Sie die Bewegung aus, um die Vorführung zu aktivieren.

So aktivieren bzw. deaktivieren Sie die TouchPad-Bewegungen:

- **1.** Klicken Sie auf das Symbol **Ausgeblendete Symbole anzeigen** im Infobereich außen rechts in der Taskleiste.
- **2.** Klicken Sie auf das Symbol **Synaptics Zeigegerät (A)**, und klicken Sie dann auf **Einstellungen für Zeigegeräte**.
- **3.** Klicken Sie auf die Registerkarte **Geräteeinstellungen**, wählen Sie das Gerät im angezeigten Fenster aus, und klicken Sie dann auf **Einstellungen**.
- **4.** Aktivieren Sie das Kontrollkästchen neben der Bewegung, die Sie deaktivieren oder aktivieren möchten.
- **5.** Klicken Sie auf **Übernehmen** und anschließend auf **OK**.

#### <span id="page-40-0"></span>**Bildlauf**

Wenn Sie einen Bildlauf durchführen, können Sie eine Seite oder ein Bild nach oben, unten, links oder rechts bewegen. Um einen Bildlauf durchzuführen, platzieren Sie zwei Finger nebeneinander auf dem TouchPad, und ziehen Sie sie dann über das TouchPad nach oben, unten, links oder rechts.

HINWEIS: Die Geschwindigkeit des Bildlaufs hängt davon ab, wie schnell Sie die Finger bewegen.

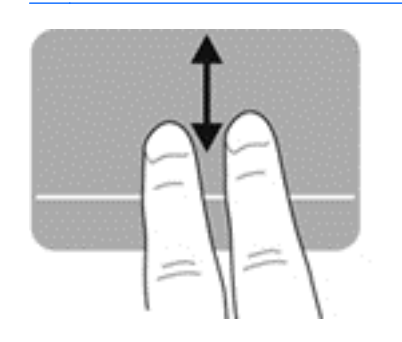

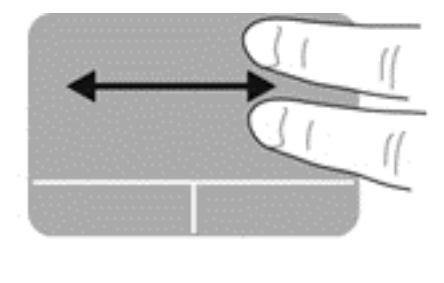

#### **Zoom**

Mit der Funktion "Zoom" können Sie die Anzeige eines Bilds oder Texts vergrößern oder verkleinern.

- Zoomen Sie ein Element heran, indem Sie zwei Finger dicht nebeneinander auf dem TouchPad platzieren und sie dann auseinanderziehen.
- Zoomen Sie heraus, indem Sie zwei Finger auf dem TouchPad platzieren und sie dann zusammenschieben.

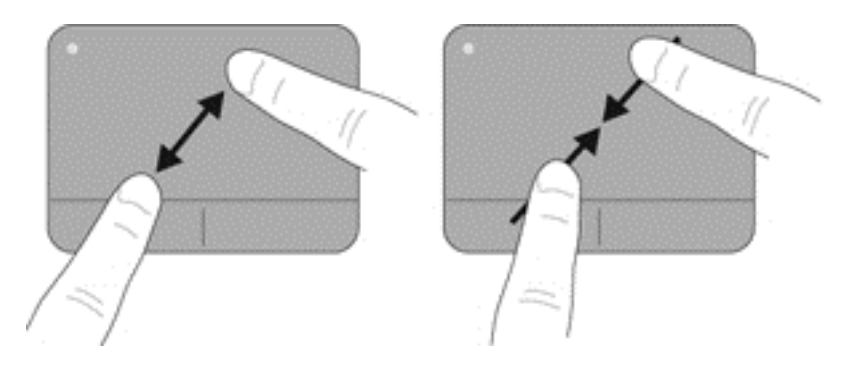

#### <span id="page-41-0"></span>**Drehen**

Mithilfe der Drehbewegung können Sie Elemente, wie z. B. Fotos, drehen. Zum Drehen platzieren Sie den linken Zeigefinger in das TouchPad-Feld. Anschließend fahren Sie mit dem rechten Zeigefinger von oben nach rechts um den linken Zeigefinger herum. Um eine Drehung gegen den Uhrzeigersinn durchzuführen, fahren Sie mit dem rechten Zeigefinger von rechts nach oben um den linken Zeigefinger.

**HINWEIS:** Drehungen müssen innerhalb des TouchPad-Felds erfolgen.

**HINWEIS:** Die Drehoption ist werksseitig deaktiviert.

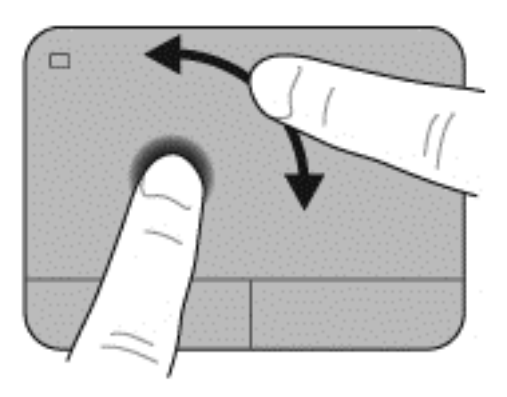

# <span id="page-42-0"></span>**5 Wartung**

## **Einsetzen und Entfernen des Akkus**

**HINWEIS:** Weitere Informationen zum Verwenden des Akkus finden Sie im *HP Notebook Referenzhandbuch*.

So setzen Sie den Akku ein:

**▲** Schieben Sie den Akku **(1)** in das Akkufach, bis er fest sitzt.

Die Akkufach-Entriegelungsschieber sorgen automatisch dafür, dass der Akku fest sitzt, wenn er einrastet **(2)**. Sichern Sie den Akku, indem Sie den Akkufach-Entriegelungsschieber betätigen.

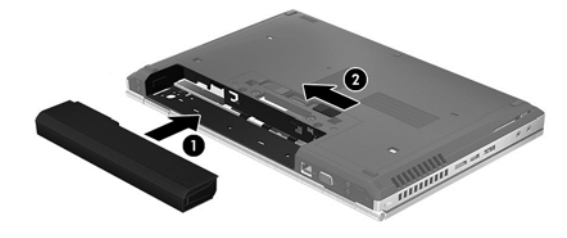

So entfernen Sie den Akku:

ACHTUNG: Wenn Sie einen Akku entfernen, der die einzige Stromquelle des Computers darstellt, kann dies zu Datenverlust führen. Um einen Datenverlust zu vermeiden, speichern Sie Ihre Arbeit und leiten den Ruhezustand ein, oder fahren Sie den Computer über Windows herunter, bevor Sie den Akku entfernen.

**▲** Betätigen Sie den Akkufach-Entriegelungsschieber links **(1)**, und entfernen Sie den Akku **(2)**.

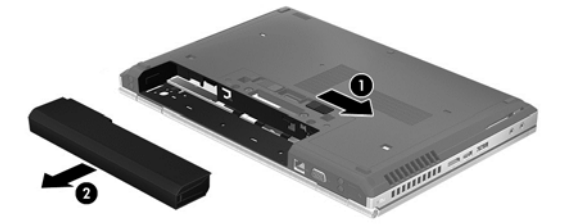

# <span id="page-43-0"></span>**Austauschen oder Aufrüsten der Festplatte**

**ACHTUNG:** So verhindern Sie Datenverluste oder ein blockiertes System:

Schalten Sie den Computer aus, bevor Sie eine Festplatte aus dem Festplattenschacht entnehmen. Entfernen Sie eine Festplatte nicht, während der Computer eingeschaltet ist oder sich im Energiesparmodus oder Ruhezustand befindet.

Wenn Sie sich nicht sicher sind, ob der Computer ausgeschaltet ist oder sich im Ruhezustand befindet, schalten Sie ihn durch Drücken der Betriebstaste ein. Fahren Sie ihn dann über das Betriebssystem herunter.

### **Entfernen der Festplatte**

- **1.** Speichern Sie Ihre Daten, und fahren Sie den Computer herunter.
- **2.** Trennen Sie den Computer vom Stromnetz und alle an den Computer angeschlossenen externen Geräte.
- **3.** Nehmen Sie den Akku heraus.
- **4.** Lösen Sie die die Schraube der Service-Abdeckung, und entfernen Sie sie **(1)**.
- **5.** Schieben Sie den Entriegelungsschieber der Service-Abdeckung nach rechts **(2)**, um die Service-Abdeckung zu entfernen.
- **6.** Entfernen Sie die Service-Abdeckung, indem Sie sie nach außen schieben **(3)** und vom Computer weg anheben **(4)**.

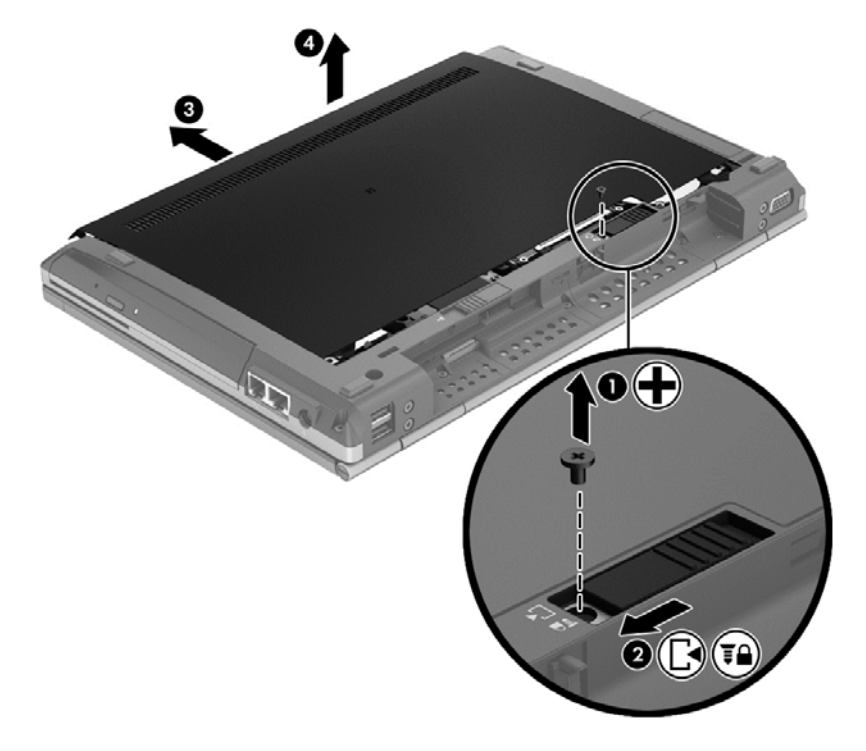

**7.** Entfernen Sie die vier Schrauben an der Festplatte **(1)**.

**8.** Fassen Sie die Lasche, und schieben Sie das Laufwerk nach links vom Anschluss weg **(2)**. Heben Sie dann das Laufwerk an **(3)**.

![](_page_44_Picture_1.jpeg)

Um eine Festplatte zu installieren, führen Sie diese Schritte in der umgekehrten Reihenfolge durch.

# <span id="page-45-0"></span>**Hinzufügen oder Austauschen von Speichermodulen**

Der Computer verfügt über zwei Speichersteckplätze. Die Speicherkapazität des Computers kann erweitert werden, indem Sie ein Speichermodul in den freien Speichererweiterungssteckplatz einsetzen oder das vorhandene Speichermodul im primären Speichersteckplatz aufrüsten.

**VORSICHT!** Um die Gefahr eines Stromschlags und einer Beschädigung der Geräte zu minimieren, ziehen Sie das Netzkabel ab, und entfernen Sie alle Akkus, bevor Sie ein Speichermodul installieren.

ACHTUNG: Elektrostatische Entladungen (ESD) können die elektronischen Bauteile beschädigen. Bevor Sie fortfahren, stellen Sie sicher, dass Sie nicht statisch aufgeladen sind, indem Sie einen geerdeten Gegenstand aus Metall berühren.

**HINWEIS:** Wenn Sie beim Hinzufügen eines zweiten Speichermoduls eine Zwei-Kanal-Konfiguration verwenden möchten, stellen Sie sicher, dass beide Speichermodule identisch sind.

So fügen Sie ein Speichermodul hinzu oder tauschen es aus:

**ACHTUNG:** So vermeiden Sie einen Datenverlust und eine Systemblockierung:

Fahren Sie den Computer herunter, bevor Sie Speichermodule hinzufügen oder austauschen. Entfernen Sie ein Speichermodul nicht, während der Computer eingeschaltet ist oder sich im Energiesparmodus oder Ruhezustand befindet.

Wenn Sie sich nicht sicher sind, ob der Computer ausgeschaltet ist oder sich im Ruhezustand befindet, schalten Sie ihn durch Drücken der Betriebstaste ein. Fahren Sie ihn dann über das Betriebssystem herunter.

- **1.** Speichern Sie Ihre Arbeit, und fahren Sie den Computer herunter.
- **2.** Trennen Sie den Computer vom Stromnetz und alle an den Computer angeschlossenen externen Geräte.
- **3.** Nehmen Sie den Akku heraus.
- **4.** Lösen Sie die die Schraube der Service-Abdeckung, und entfernen Sie sie **(1)**.
- **5.** Schieben Sie den Entriegelungsschieber der Service-Abdeckung nach rechts **(2)**, um die Service-Abdeckung zu entfernen.

<span id="page-46-0"></span>**6.** Entfernen Sie die Service-Abdeckung, indem Sie sie nach außen schieben **(3)** und vom Computer weg anheben **(4)**.

![](_page_46_Figure_1.jpeg)

- **7.** Wenn Sie ein Speichermodul austauschen, entfernen Sie das vorhandene Speichermodul:
	- **a.** Ziehen Sie die Arretierklammern **(1)** auf beiden Seiten des Speichermoduls nach außen. Das Speichermodul kippt nach oben.
- <span id="page-47-0"></span>**b.** Fassen Sie das Speichermodul an den Kanten **(2)**, drehen Sie es im 45-Grad-Winkel, und ziehen Sie das Speichermodul vorsichtig aus dem Speichersteckplatz.
	- **ACHTUNG:** Um eine Beschädigung des Speichermoduls zu vermeiden, fassen Sie das Modul nur an den Kanten an. Berühren Sie keinesfalls die Komponenten des Speichermoduls.

![](_page_47_Picture_2.jpeg)

Bewahren Sie Speichermodule nach dem Entnehmen in einem elektrostatikgeschützten Behältnis auf.

**8.** Setzen Sie ein neues Speichermodul ein:

**ACHTUNG:** Um eine Beschädigung des Speichermoduls zu vermeiden, fassen Sie das Modul nur an den Kanten an. Berühren Sie keinesfalls die Komponenten des Speichermoduls.

- **a.** Richten Sie die eingekerbte Kante **(1)** des Speichermoduls an der Führungsnase im Speichersteckplatz aus.
- **b.** Halten Sie das Speichermodul im 45-Grad-Winkel zur Oberfläche des Speichermodulfachs, und drücken Sie es in das Fach **(2)**, bis es vollständig eingesetzt ist.

<span id="page-48-0"></span>**c.** Drücken Sie das Speichermodul **(3)** vorsichtig nach unten, indem Sie auf beide Kanten des Speichermoduls gleichmäßig Druck ausüben, bis die Arretierklammern einrasten.

3

**ACHTUNG:** Um Schäden am Speichermodul zu vermeiden, biegen Sie es nicht.

- **9.** Richten Sie die Laschen **(1)** der Service-Abdeckung an den Öffnungen am Computer aus.
- **10.** Schieben Sie die Service-Abdeckung auf den Computer **(2)**.
- **11.** Schieben Sie den Entriegelungsschieber der Service-Abdeckung nach rechts **(3)**, und bringen Sie die Schraube der Service-Abdeckung **(4)** an.

**12.** Schieben Sie den Entriegelungsschieber nach links, um die Service-Abdeckung zu sichern.

![](_page_49_Picture_1.jpeg)

- **13.** Setzen Sie den Akku wieder ein.
- **14.** Schließen Sie das Stromnetz und alle externen Geräte an den Computer an.
- **15.** Schalten Sie den Computer ein.

# <span id="page-50-0"></span>**Aktualisieren von Programmen und Treibern**

HP empfiehlt, dass Sie Ihre Programme und Treiber regelmäßig mit den aktuellsten Versionen aktualisieren. Support erhalten Sie unter <http://www.hp.com/go/contactHP>. Weltweiten Support erhalten Sie unter [http://welcome.hp.com/country/us/en/wwcontact\\_us.html.](http://welcome.hp.com/country/us/en/wwcontact_us.html)

# <span id="page-51-0"></span>**Reinigung und Pflege Ihres Computers**

### **Reinigungsmittel**

Verwenden Sie folgende Produkte, um Ihren Computer schonend zu reinigen und zu desinfizieren:

- Dimethylbenzylammoniumchlorid mit einer Konzentration von max. 0,3 Prozent (Z. B. desinfizierende Einwegtücher. Diese Tücher werden von vielen verschiedenen Marken angeboten.)
- Alkoholfreien Glasreiniger
- Wasser mit milder Seifenlösung
- Trockenes Mikrofaser-Reinigungstuch oder Ledertuch (antistatisches Tuch ohne Öl)
- Antistatische Stofftücher

**ACHTUNG:** Folgende Reinigungsmittel sollten nicht verwendet werden:

Starke Lösungsmittel, beispielsweise Alkohol, Aceton, Ammoniumchlorid, Methylenchlorid und Kohlenwasserstoffe, können die Oberfläche des Computers dauerhaft beschädigen.

Faserstoffe wie Papiertücher können Kratzer auf dem Computer hinterlassen. Mit der Zeit können sich Schmutzpartikel und Reinigungsmittel in den Kratzern festsetzen.

### **Reinigungsverfahren**

Gehen Sie anhand der in diesem Abschnitt beschriebenen Verfahren vor, um Ihren Computer schonend zu reinigen.

**VORSICHT!** Um einen Stromschlag oder einen Schaden an den Komponenten zu verhindern, reinigen Sie Ihren Computer nicht, während dieser eingeschaltet ist:

Schalten Sie den Computer aus.

Trennen Sie den Computer von der externen Stromversorgung.

Trennen Sie die Verbindung zu allen externen Geräten mit eigener Stromversorgung.

**ACHTUNG:** Sprühen Sie keine Reinigungsmittel oder Flüssigkeiten direkt auf die Computeroberflächen. Flüssigkeiten, die auf die Oberfläche geraten, können interne Komponenten dauerhaft beschädigen.

#### **Reinigen des Displays**

Wischen Sie das Display vorsichtig mit einem weichen, fusselfreien Tuch ab, das zuvor mit einem *alkoholfreien* Glasreiniger befeuchtet wurde. Achten Sie darauf, dass das Display vollständig trocken ist, bevor Sie es schließen.

#### **Reinigen der Seiten und der Rückseite des Displays**

Verwenden Sie zur Reinigung und Desinfektion der Seiten und der Abdeckung ein mit einer der oben genannten Reinigungslösungen angefeuchtetes weiches Mikrofasertuch oder Fensterleder, oder verwenden Sie ein entsprechendes keimtötendes Einwegtuch.

<span id="page-52-0"></span>**HINWEIS:** Reinigen Sie die Rückseite des Displays in kreisenden Bewegungen, um Schmutz zu entfernen.

### **Reinigen des TouchPad und der Tastatur**

- **VORSICHT!** Verwenden Sie zum Reinigen der Tastatur keinen Staubsaugeraufsatz, um Stromschläge und Beschädigungen der internen Komponenten zu vermeiden. Durch einen Staubsauger kann Haushaltsschmutz auf die Computeroberfläche gelangen.
- **ACHTUNG:** Achten Sie beim Reinigen des TouchPad und der Tastatur darauf, dass keine Flüssigkeit zwischen die Tasten gelangt. Dadurch könnten interne Komponenten permanent beschädigt werden.
	- Um TouchPad und Tastatur zu reinigen und zu desinfizieren, verwenden Sie ein weiches Mikrofasertuch oder Ledertuch mit einem der vorstehend aufgeführten Reinigungsmittel, oder verwenden Sie ein geeignetes desinfizierendes Einwegtuch.
	- Verwenden Sie eine Druckluftflasche mit Röhrchenaufsatz, um zu verhindern, dass sich die Tasten verklemmen, und um Staub, Fusseln und andere Fremdkörper, die sich auf bzw. in der Tastatur ansammeln können, zu entfernen.

# <span id="page-53-0"></span>**6 Sichern und Wiederherstellen**

Um Ihre Daten zu schützen, verwenden Sie das Windows Merkmal Sichern und Wiederherstellen zum Sichern einzelner Dateien und Ordner, Ihrer gesamten Festplatte (bestimmte Modelle) oder zum Erstellen von Systemreparaturdatenträgern (bestimmte Modelle) mit dem installierten optischen Laufwerk (bestimmte Modelle) oder einem optionalen externen optischen Laufwerk bzw. zum Erstellen von Systemwiederherstellungspunkten. Bei einem Systemausfall können Sie diese Sicherungsdateien dann verwenden, um den Inhalt Ihres Computers wiederherzustellen.

Das Windows Merkmal Sichern und Wiederherstellen bietet folgende Optionen:

- Erstellen eines Systemreparaturdatenträgers (bestimmte Modelle) mithilfe des installierten optischen Laufwerks (bestimmte Modelle) oder eines optionalen externen optischen Laufwerks
- Sichern des Systems durch ein Backup
- Erstellen eines Image des Systems (bestimmte Modelle)
- Planen von automatischen Sicherungen (bestimmte Modelle)
- Erstellen von Systemwiederherstellungspunkten
- Wiederherstellen einzelner Dateien
- Wiederherstellen eines früheren Zustands des Computers
- Wiederherstellen von Daten mithilfe von Wiederherstellungs-Tools

**HINWEIS:** Ausführliche Anleitungen hierzu finden Sie in den entsprechenden Themen in Hilfe und Support.

HP empfiehlt, die Wiederherstellungsverfahren auszudrucken und aufzubewahren, um sie für den Fall einer Systeminstabilität zur Hand zu haben.

**HINWEIS:** In Windows ist das Merkmal Benutzerkontensteuerung zur Verbesserung der Sicherheit Ihres Computers enthalten. Sie werden möglicherweise aufgefordert, Ihre Erlaubnis zu erteilen bzw. ein Kennwort einzugeben, wenn Sie beispielsweise Software installieren, Dienstprogramme ausführen oder Windows Einstellungen ändern möchten. Weitere Informationen finden Sie unter Hilfe und Support.

## <span id="page-54-0"></span>**Erstellen von Wiederherstellungsmedien mit HP Recovery Disc Creator**

HP Recovery Disc Creator ist ein Softwareprogramm, das eine alternative Methode zum Erstellen von Wiederherstellungsmedien bietet. Nachdem Sie den Computer erfolgreich eingerichtet haben, können Sie Wiederherstellungsmedien mithilfe von HP Recovery Disc Creator erstellen. Dieses Wiederherstellungsmedium führt eine Systemwiederherstellung durch, wenn die Festplatte beschädigt wird. Bei einer Systemwiederherstellung werden das ursprüngliche Betriebssystem und die werksseitig installierten Softwareprogramme wiederhergestellt. Anschließend werden die Einstellungen für die Programme konfiguriert.

HP Recovery Disc Creator kann zwei Arten von Wiederherstellungs-DVDs auf folgende Weise erstellen:

- Windows DVD Installiert das Betriebssystem ohne zusätzliche Treiber oder Anwendungen. Bei Auswahl dieser Option wird eine DVD erstellt, die das ursprüngliche Betriebssystem und die werksseitig installierten Softwareprogramme wiederherstellt.
- Treiber-DVD Installiert nur spezifische Treiber und Anwendungen, auf die gleiche Weise, wie das Utility HP Software Setup Treiber und Anwendungen installiert.

### **Erstellen von Wiederherstellungsmedien**

**HINWEIS:** Medien zur Betriebssystemwiederherstellung können nur einmal erstellt werden. Die Option zum Erstellen dieser Medien ist demnach nicht verfügbar.

- **1.** Wählen Sie **Start > Alle Programme > Sicherheit und Schutz > HP Recovery Disc Creator**.
- **2.** Wählen Sie **Treiber-DVD** oder **Windows DVD**.
- **3.** Wählen Sie aus dem Dropdown-Menü das Laufwerk zum Brennen der Wiederherstellungsmedien aus.
- **4.** Klicken Sie auf die Schaltfläche **Brennen**, um den Brennvorgang zu starten.

## **Sichern des Systems durch ein Backup**

Sie können nur die Daten wiederherstellen, die bereits in Ihrer letzten Sicherung enthalten sind. Direkt nach dem Software Setup sollten Sie Systemreparaturdatenträger (bestimmte Modelle) mithilfe von HP Recovery Disc Creator und dem installierten optischen Laufwerk (bestimmte Modelle) bzw. einem optionalen externen optischen Laufwerk erstellen und Ihr System sichern. Nach dem Hinzufügen von Software und Datendateien sollten Sie Ihr System erneut sichern. Führen Sie die Sicherungen regelmäßig durch, damit Sie stets über eine möglichst aktuelle Sicherung verfügen. Mit Discs für Reparaturen des Betriebssystems (bestimmte Modelle) können Sie bei Systemfehlern oder -instabilität den Computer starten (booten) und das Betriebssystem reparieren. Mithilfe Ihrer ersten Sicherung und Folgesicherungen können Sie bei einem Systemausfall Ihre Daten und Einstellungen wiederherstellen.

Sie können Ihre Daten auf einer optionalen externen Festplatte, einem Netzlaufwerk oder auf Discs sichern.

<span id="page-55-0"></span>Beachten Sie beim Sichern Folgendes:

- Speichern Sie Ihre persönlichen Dateien in der Bibliothek Dokumente, und sichern Sie diesen Ordner regelmäßig.
- Sichern Sie Vorlagen, die in ihren zugeordneten Programmen abgelegt sind.
- Speichern Sie benutzerdefinierte Einstellungen, die in einem Fenster, einer Symbolleiste oder einer Menüleiste angezeigt werden, indem Sie einen Screenshot Ihrer Einstellungen erstellen. Dieser Screenshot kann Ihnen Zeit sparen, wenn Sie Ihre Einstellungen erneut festlegen müssen.
- Verwenden Sie beim Sichern auf Discs einen der folgenden Disc-Typen (separat zu erwerben): CD-R, CD-RW, DVD+R, DVD+R DL, DVD-R, DVD-R DL oder DVD±RW. Die zu verwendenden Discs richten sich nach dem Typ des verwendeten optischen Laufwerks.

**HINWEIS:** DVDs und DVDs mit Double-Layer-(DL-)Unterstützung können mehr Daten speichern als CDs und somit die Anzahl der erforderlichen Wiederherstellungs-Discs verringern.

Nummerieren Sie beim Sichern auf Discs jede Disc, bevor Sie sie in ein externes Laufwerk einlegen.

Um eine Sicherung mithilfe des Merkmals Sichern und Wiederherstellen anzulegen:

**HINWEIS:** Der Computer muss an den Netzstrom angeschlossen sein, bevor Sie den Sicherungsvorgang starten.

**HINWEIS:** Der Sicherungsprozess kann, abhängig von der Größe der Dateien und der Geschwindigkeit des Computers, über eine Stunde in Anspruch nehmen.

- **1.** Wählen Sie **Start > Alle Programme > Wartung > Sichern und Wiederherstellen**.
- **2.** Folgen Sie den Anleitungen auf dem Bildschirm, um einen Zeitplan für Sicherungen, ein Image des Systems (bestimmte Modelle) oder einen Systemreparaturdatenträger (bestimmte Modelle) zu erstellen.

## **Ausführen einer Systemwiederherstellung**

Sollte es zu einem Systemausfall oder einer Systeminstabilität kommen, können Sie mithilfe der folgenden Tools Ihres Computers die Dateien wiederherstellen:

- Windows Wiederherstellungstools: Sie können das Windows Merkmal Sichern und Wiederherstellen verwenden, um Daten wiederherzustellen, die Sie zuvor gesichert haben. Sie können auch die Windows Systemstartreparatur verwenden, um Probleme zu beheben, die einen ordnungsgemäßen Start von Windows verhindern.
- f11-Wiederherstellungstools: Mithilfe der f11-Wiederherstellungstools können Sie den Originalzustand der Festplatte wiederherstellen. Zum Image gehören das Windows Betriebssystem und werksseitig installierte Software.

**HINWEIS:** Wenn Sie Ihren Computer nicht hochfahren (starten) und die kürzlich erstellten Discs für die Systemwiederherstellung (bestimmte Modelle) nicht verwenden können, müssen Sie eine Windows 7 Betriebssystem-DVD erwerben, um den Computer erneut zu starten und das Betriebssystem zu reparieren. Weitere Informationen finden Sie unter ["Verwenden einer Windows 7](#page-57-0) [Betriebssystem-DVD \(separat zu erwerben\)" auf Seite 50.](#page-57-0)

### <span id="page-56-0"></span>**Verwenden der Windows Wiederherstellungstools**

So stellen Sie zuvor gesicherte Informationen wieder her:

- **1.** Wählen Sie **Start > Alle Programme > Wartung > Sichern und Wiederherstellen**.
- **2.** Folgen Sie den Anleitungen auf dem Bildschirm, um Ihre Systemeinstellungen, Ihren gesamten Computer (bestimmte Modelle) oder Ihre Dateien wiederherzustellen.

So stellen Sie mit der Systemstartreparatur zuvor gesicherte Informationen wieder her:

- **ACHTUNG:** Durch Verwenden der Systemstartreparatur werden die Inhalte der Festplatte vollständig gelöscht und die Festplatte neu formatiert. Alle von Ihnen erstellten Dateien sowie jegliche auf dem Computer installierte Software werden unwiderruflich gelöscht. Nach Abschluss der Neuformatierung stellt das Wiederherstellungsverfahren das Betriebssystem, die Treiber, die Software und die Dienstprogramme aus der Sicherung her, die für die Wiederherstellung angelegt wurde.
	- **1.** Wenn möglich, sichern Sie alle persönlichen Dateien (Backup).
	- 2. Wenn möglich, prüfen Sie, ob die Windows Partition und die Partition "HP Recovery" vorhanden sind.

Um zu prüfen, ob die Windows Partition vorhanden ist, wählen Sie **Start > Computer**.

Um zu prüfen, ob Ihr Computer über die Partition "HP Recovery" verfügt, klicken Sie auf Start, klicken Sie mit der rechten Maustaste auf **Computer**, klicken Sie auf **Verwalten** und dann auf **Datenträgerverwaltung**.

**HINWEIS:** Wurde die Partition "HP Recovery" gelöscht, funktioniert die f11-Wiederherstellungsoption nicht. Wenn die Windows Partition und die Partition "HP Recovery" nicht aufgeführt werden, müssen Sie Ihr Betriebssystem und Ihre Programme mithilfe der Windows 7 Betriebssystem-DVD und der *Driver Recovery* Disc (Disc zur Treiberwiederherstellung) wiederherstellen. Beide Discs sind separat zu erwerben. Weitere Informationen finden Sie unter ["Verwenden einer Windows 7 Betriebssystem-DVD \(separat zu](#page-57-0) [erwerben\)" auf Seite 50.](#page-57-0)

- **3.** Wenn die Windows Partition und die Partition "HP Recovery" vorhanden sind, starten Sie den Computer neu und drücken f8, bevor das Windows Betriebssystem geladen wird.
- **4.** Wählen Sie **Systemstartreparatur**.
- **5.** Folgen Sie den Anleitungen auf dem Bildschirm.

HINWEIS: Um weitere Informationen zur Wiederherstellung von Daten mit den Windows Tools zu erhalten, suchen Sie unter Hilfe und Support nach entsprechenden Themen.

### **Verwenden der f11-Wiederherstellungstools**

**ACHTUNG:** Bei Verwendung von f11-Wiederherstellungstools werden die Festplatteninhalte vollständig gelöscht und die Festplatte neu formatiert. Alle von Ihnen erstellten Dateien sowie jegliche auf dem Computer installierte Software werden unwiderruflich gelöscht. Mit dem f11- Wiederherstellungstool werden das Betriebssystem sowie werksseitig installierte HP Programme und Treiber erneut installiert. Software, die nicht werksseitig installiert wurde, müssen Sie selbst erneut installieren.

<span id="page-57-0"></span>So stellen Sie die Festplatte mit f11 wieder im Originalzustand her:

- **1.** Wenn möglich, sichern Sie alle persönlichen Dateien (Backup).
- **2.** Wenn möglich, prüfen Sie, ob die Partition "HP Recovery" vorhanden ist. Klicken Sie auf **Start** und dann mit der rechten Maustaste auf **Computer**. Klicken Sie dann auf **Verwalten** und anschließend auf **Datenträgerverwaltung**.
- HINWEIS: Wenn die Partition "HP Recovery" nicht aufgeführt wird, müssen Sie Ihr Betriebssystem und Ihre Programme mithilfe der Windows 7 Betriebssystem-DVD und der *Driver Recovery* Disc (Disc zur Treiberwiederherstellung) wiederherstellen. Beide Discs sind separat zu erwerben. Weitere Informationen finden Sie unter "Verwenden einer Windows 7 Betriebssystem-DVD (separat zu erwerben)" auf Seite 50.
- **3.** Wenn die Partition "HP Recovery" vorhanden ist, starten Sie den Computer neu. Drücken Sie anschließend esc, während die Meldung "Press the ESC key for Startup Menu" (ESC drücken, um das Startmenü zu öffnen) unten im Bildschirm angezeigt wird.
- **4.** Wenn die Meldung "Press <F11> for recovery" (Zur Wiederherstellung F11 drücken) am Bildschirm angezeigt wird, drücken Sie f11.
- **5.** Folgen Sie den Anleitungen auf dem Bildschirm.

### **Verwenden einer Windows 7 Betriebssystem-DVD (separat zu erwerben)**

Um eine Windows 7 Betriebssystem-DVD zu bestellen, wechseln Sie zur HP Website. Support in den USA erhalten Sie unter<http://www.hp.com/go/contactHP>. Weltweiten Support erhalten Sie unter [http://welcome.hp.com/country/us/en/wwcontact\\_us.html](http://welcome.hp.com/country/us/en/wwcontact_us.html). Die DVD können Sie auch telefonisch beim Support bestellen. Kontaktinformationen entnehmen Sie der Broschüre *Worldwide Telephone Numbers* (Telefonnummern weltweit), die mit dem Computer geliefert wurde.

**ACHTUNG:** Bei Verwendung einer Windows 7 Betriebssystem-DVD werden die Inhalte der Festplatte vollständig gelöscht und die Festplatte neu formatiert. Alle von Ihnen erstellten Dateien sowie jegliche auf dem Computer installierte Software werden unwiderruflich gelöscht. Wenn die Neuformatierung abgeschlossen ist, wird durch den Wiederherstellungsprozess das Betriebssystem, die Treiber, Software und Utilities wiederhergestellt.

So leiten Sie mithilfe einer Windows 7 Betriebssystem-DVD eine Wiederherstellung ein:

**HINWEIS:** Dieser Vorgang dauert mehrere Minuten.

- **1.** Wenn möglich, sichern Sie alle persönlichen Dateien (Backup).
- **2.** Starten Sie den Computer neu, und legen Sie die Windows 7 Betriebssystem-DVD in das optische Laufwerk ein, bevor das Windows Betriebssystem geladen wird.
- **3.** Drücken Sie bei entsprechender Aufforderung eine beliebige Taste.
- **4.** Folgen Sie den Anleitungen auf dem Bildschirm.
- **5.** Klicken Sie auf **Weiter**.
- **6.** Wählen Sie **Computer reparieren**.
- **7.** Folgen Sie den Anleitungen auf dem Bildschirm.

Nach Abschluss der Reparatur:

- **1.** Werfen Sie die Windows 7 Betriebssystem-DVD aus, und legen Sie die *Driver Recovery* Disc (Disc zur Treiberwiederherstellung) ein.
- **2.** Installieren Sie zunächst die Treiber für die Aktivierung von Hardware und anschließend die empfohlenen Anwendungen.

# <span id="page-59-0"></span>**7 Unterstützung**

# **Kontakt zum Support**

Sollten die in diesem Benutzerhandbuch, im *HP Notebook Referenzhandbuch* oder unter Hilfe und Support aufgeführten Informationen Ihre Fragen nicht beantworten, wenden Sie sich an den Support. Support in den USA erhalten Sie unter [http://www.hp.com/go/contactHP.](http://www.hp.com/go/contactHP) Weltweiten Support erhalten Sie unter [http://welcome.hp.com/country/us/en/wwcontact\\_us.html.](http://welcome.hp.com/country/us/en/wwcontact_us.html)

Sie haben folgende Möglichkeiten:

Online-Chat mit einem HP Techniker.

**HINWEIS:** Wenn ein Chat mit einem Support-Mitarbeiter in einer bestimmten Sprache nicht verfügbar ist, ist er in Englisch verfügbar.

- E-Mail an den Support versenden.
- Telefonnummern für den Support aufrufen.
- **Ein HP Service-Center ausfindig machen.**

## <span id="page-60-0"></span>**Etiketten**

Die am Computer angebrachten Etiketten enthalten Informationen, die Sie möglicherweise für die Fehlerbeseitigung benötigen oder wenn Sie mit dem Computer in das Ausland reisen.

Service-Etikett – Enthält wichtige Informationen, einschließlich:

![](_page_60_Figure_3.jpeg)

#### **Komponente**

![](_page_60_Picture_132.jpeg)

Halten Sie diese Angaben bereit, wenn Sie sich an den Support wenden. Das Service-Etikett ist innen im Akkufach angebracht.

- Microsoft® Echtheitszertifikat Enthält den Windows Produktschlüssel. Den Produktschlüssel benötigen Sie eventuell, um das Betriebssystem zu aktualisieren oder zu reparieren. Das Microsoft Echtheitszertifikat ist innen im Akkufach angebracht.
- Zulassungsetikett Enthält Zulassungsinformationen über den Computer. Das Zulassungsetikett ist innen im Akkufach angebracht.
- Zulassungsetikett(en) für Wireless-Geräte (bestimmte Modelle) Enthalten Informationen zu optionalen Wireless-Geräten und die amtlichen Zulassungssymbole für einige Länder oder Regionen, in denen die Geräte für die Verwendung zugelassen sind. Wenn das Computermodell ein oder mehrere Wireless-Geräte enthält, ist mindestens ein Zulassungsetikett im Lieferumfang des Computers enthalten. Eventuell benötigen Sie diese Informationen bei Mitnahme des Computers in das Ausland. Die Zulassungsetiketten für Wireless-Geräte befinden sich innen im Akkufach.
- SIM-Karten-Etikett (bestimmte Modelle) Enthält die ICCID (Integrated Circuit Card Identifier) der SIM-Karte. Dieses Etikett ist innen im Akkufach angebracht.
- Service-Etikett des HP UMTS-Moduls (bestimmte Modelle) Enthält die Seriennummer des HP UMTS-Moduls. Dieses Etikett ist innen im Akkufach angebracht.

# <span id="page-61-0"></span>**8 Technische Daten**

## **Eingangsleistung**

Die Informationen zur elektrischen Leistung in diesem Abschnitt können hilfreich sein, wenn Sie den Computer auf Auslandsreisen mitnehmen möchten.

Der Computer wird mit Gleichstrom betrieben, der aus einer Wechsel- oder Gleichstromquelle stammen kann. Die Wechselstromquelle muss eine Nennspannung von 100-240 V bei 50-60 Hz aufweisen. Obwohl der Computer über eine autonome Gleichstromquelle betrieben werden kann, sollte er nur mit einem Netzteil oder einer Gleichstromquelle betrieben werden, die von HP geliefert und für die Verwendung mit diesem Computer genehmigt wurden.

Der Computer kann mit Gleichstrom versorgt werden, wobei die folgenden Spezifikationen eingehalten werden müssen.

![](_page_61_Picture_72.jpeg)

**HINWEIS:** Dieses Gerät wurde für IT-Stromversorgungsnetze in Norwegen mit einer Effektivspannung zwischen Phasen von nicht mehr als 240 V entwickelt.

HINWEIS: Die Angaben zu Betriebsspannung und Betriebsstrom des Computers finden Sie auf dem Zulassungsetikett des Systems.

# <span id="page-62-0"></span>**Betriebsumgebung**

![](_page_62_Picture_64.jpeg)

# <span id="page-63-0"></span>**Index**

### **A**

Akkuanzeige [11](#page-18-0) Akku austauschen [35](#page-42-0) Akku-Entriegelung [17](#page-24-0) Akkufach [17](#page-24-0), [53](#page-60-0) Anschluss, Netzanschluss [14](#page-21-0) Anschlüsse eSATA-/USB 2.0-Combo [12](#page-19-0) Monitoranschluss [15](#page-22-0) USB 2.0 [15](#page-22-0) USB-Anschluss mit Ladefunktion [15](#page-22-0) Anzeigeanschluss, Beschreibung [12](#page-19-0) Anzeige umschalten [26](#page-33-0) Anzeige "TouchPad aus" [7](#page-14-0) Audioausgangsbuchse (Kopfhörer) [12](#page-19-0) Audioeingangsbuchse (Mikrofon) [12](#page-19-0)

#### **B**

Betriebsanzeige [6](#page-13-0), [11](#page-18-0) Betriebssystem Etikett mit Microsoft Echtheitszertifikat [53](#page-60-0) Produktschlüssel [53](#page-60-0) Betriebstaste [8](#page-15-0) Betriebsumgebung [55](#page-62-0) Bildlauf, TouchPad-Bewegung [33](#page-40-0) Bildschirmanzeige umschalten [26](#page-33-0) Bluetooth Fach [18](#page-25-0) Bluetooth Etikett [53](#page-60-0) Buchsen [14](#page-21-0) Audioausgangsbuchse (Kopfhörer) [12](#page-19-0)

Audioeingangsbuchse (Mikrofon) [12](#page-19-0) RJ-11-Modembuchse [14](#page-21-0)

### **D**

Displayhelligkeit, Tasten [26](#page-33-0) Dockinganschluss, Beschreibung [13](#page-20-0) Drehen, TouchPad-Bewegung [34](#page-41-0)

### **E**

Eingangsleistung [54](#page-61-0) Einrichten eines WLAN [21](#page-28-0) eSATA-/USB 2.0-Combo-Anschluss [12](#page-19-0) esc-Taste [10](#page-17-0) **Etiketten** Bluetooth Etikett [53](#page-60-0) HP UMTS-Modul [53](#page-60-0) Microsoft Echtheitszertifikat [53](#page-60-0) Service [53](#page-60-0) SIM-Karte [53](#page-60-0) WLAN-Etikett [53](#page-60-0) Zulassung für Wireless-Geräte [53](#page-60-0) Zulassungsetikett [53](#page-60-0) Etikett mit Echtheitszertifikat [53](#page-60-0) Etikett mit Microsoft Echtheitszertifikat [53](#page-60-0) ExpressCard-Steckplatz, Beschreibung [12](#page-19-0)

### **F**

f11-Wiederherstellung [49](#page-56-0) Festplatte Entfernen [36](#page-43-0) Festplattenwiederherstellung [49](#page-56-0) Feststelltaste, LED [7](#page-14-0) Fingerabdruck-Lesegerät [9](#page-16-0) Funktionstasten [25](#page-32-0)

### **I**

Integrierter Ziffernblock [10](#page-17-0), [26](#page-33-0) Integrierte Webcam, LED [16](#page-23-0) Interne Mikrofone [16](#page-23-0) Internetverbindung einrichten [21](#page-28-0) ISP verwenden [20](#page-27-0)

### **K**

Komponenten Displaykomponenten [16](#page-23-0) Linke Seite [14](#page-21-0) Oberseite [4](#page-11-0) Rechte Seite [12](#page-19-0) Rückseite [15](#page-22-0) Unterseite [17](#page-24-0) Vorderseite [11](#page-18-0) Kopfhörerbuchse (Audioausgang) [12](#page-19-0)

### **L**

Laufwerkanzeige [11](#page-18-0) Lautsprecher [18](#page-25-0) Lautstärketasten [26](#page-33-0) Stummschalttaste [9](#page-16-0) LED für die num-Taste [6](#page-13-0) LEDs Akku [11](#page-18-0) Betriebsanzeige [6](#page-13-0), [11](#page-18-0) Laufwerkanzeige [11](#page-18-0) LED für die Feststelltaste [7](#page-14-0) num-Taste [6](#page-13-0) Stummschalt-LED [6](#page-13-0) TouchPad-LED [7](#page-14-0) Webcam [16](#page-23-0)

Wireless [11](#page-18-0) Wireless-LED [6](#page-13-0) Lesegerät für Smart Cards, Beschreibung [14](#page-21-0) Lüftungsschlitze [11,](#page-18-0) [12,](#page-19-0) [18](#page-25-0)

#### **M**

Maus, extern Festlegen der Einstellungen [29](#page-36-0) Menütaste [10](#page-17-0) Mikrofonbuchse (Audioeingang) [12](#page-19-0) Monitoranschluss [15](#page-22-0)

#### **N**

Netzanschluss [14](#page-21-0) num-Modus, externer Ziffernblock [28](#page-35-0)

#### **O**

Optisches Laufwerk [14](#page-21-0) Optisches Laufwerk, LED Optisches Laufwerk, LED [14](#page-21-0)

#### **P**

Pflege des Computers [44](#page-51-0) Pointing Stick [4](#page-11-0) Linke Taste [4](#page-11-0) Rechte Taste [5](#page-12-0) Produktname und -nummer des Computers [53](#page-60-0) Produktschlüssel [53](#page-60-0)

#### **R**

Reinigung und Pflege Ihres Computers [44](#page-51-0) Reisen mit dem Computer [53](#page-60-0) RJ-11-Modembuchse [14](#page-21-0) RJ-45-Netzwerkbuchse [14](#page-21-0)

#### **S**

Schieber, Akku-Entriegelungsschieber [17](#page-24-0) Seriennummer [53](#page-60-0) Service-Abdeckung [17](#page-24-0) Service-Etikett des Computers [53](#page-60-0) Sicherheitskabel [13](#page-20-0) Sichern und Wiederherstellen [48](#page-55-0) SIM-Steckplatz [18](#page-25-0)

Speicherkarten-Lesegerät [12](#page-19-0) **Speichermodul** Einsetzen [40](#page-47-0) Speichermodul entfernen [39](#page-46-0) **Speichermodulfach** Austauschen [38](#page-45-0) Speichermodulfachabdeckung Austauschen [41](#page-48-0) Starttaste [10](#page-17-0) Stummschalt-LED [6](#page-13-0) Systemreparaturdatenträger [46](#page-53-0) Systemwiederherstellungspunkt e [46](#page-53-0)

### **T**

**Tastatur** Beleuchtungstaste [16](#page-23-0) LED [16](#page-23-0) Lichtsensor [16](#page-23-0) Tasten Anwendungen [10](#page-17-0) Betriebstaste [8](#page-15-0) esc-Taste [10](#page-17-0) Funktionstasten [10](#page-17-0) Linke TouchPad-Taste [4](#page-11-0) Rechte TouchPad-Taste [5](#page-12-0) TouchPad [4](#page-11-0) Windows Logo [10](#page-17-0) Wireless-Taste [8](#page-15-0) Tastenkombinationen [25](#page-32-0) Akkuladung [26](#page-33-0) Anzeige umschalten [26](#page-33-0) Beschreibung [25](#page-32-0) Displayhelligkeit erhöhen [26](#page-33-0) Energiesparmodus [25](#page-32-0) Lautstärke anpassen [26](#page-33-0) Verringern der Displayhelligkeit [26](#page-33-0) Verwenden [25](#page-32-0) **TouchPad** TouchPad-Tasten [4](#page-11-0) Verwenden [29](#page-36-0) TouchPad-Bewegungen Bildlauf [33](#page-40-0) Drehen [34](#page-41-0) Zoom [33](#page-40-0) TouchPad-Feld [4](#page-11-0) TouchPad-Taste [4](#page-11-0)

#### **U**

USB-Anschluss [12,](#page-19-0) [15](#page-22-0) USB-Anschluss mit Ladefunktion [15](#page-22-0)

#### **W**

Webcam [16](#page-23-0) Webcam-LED [16](#page-23-0) Wiederherstellen der Festplatte [49](#page-56-0) Wiederherstellungspartition [49](#page-56-0) Windows 7 Betriebssystem-DVD [50](#page-57-0) Windows Sichern und Wiederherstellen [46](#page-53-0) Wireless-Antennen [16](#page-23-0) Wireless-Gerät, Zulassungsetikett [53](#page-60-0) Wireless-Installation [21](#page-28-0) Wireless-LED [6,](#page-13-0) [11](#page-18-0) Wireless Local Area Network (WLAN), erforderliche Geräte [21](#page-28-0) Wireless-Netzwerk verbinden [21](#page-28-0) Wireless-Router konfigurieren [23](#page-30-0) Wireless-Taste [8](#page-15-0) WLAN-Antennen [16](#page-23-0) WLAN-Etikett [53](#page-60-0) Herstellen einer Verbindung [21](#page-28-0) Schützen [23](#page-30-0) WLAN Gerät [53](#page-60-0) WWAN-Antennen [16](#page-23-0)

### **Z**

Zeigegeräte, Festlegen der Einstellungen [29](#page-36-0) Ziffernblock [26](#page-33-0) Ziffernblock, extern num-Taste [28](#page-35-0) Verwenden [28](#page-35-0) Ziffernblock, integriert [10](#page-17-0) Zoom, TouchPad-Bewegung [33](#page-40-0) Zulassungsinformationen Wireless-Gerät, Zulassungsetiketten [53](#page-60-0) Zulassungsetikett [53](#page-60-0)